# ESCUELA SUPERIOR POLITECNICA DEL LITORAL

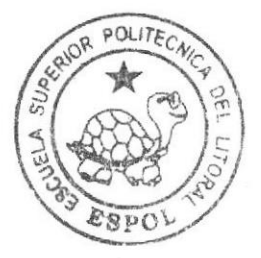

# Escuela de Diseño y Comunicación Visual

TÓPICO DE GRADUACIÓN

# Dispositivos Móviles

Previo a la obtención del título de Analista de Sistemas

#### Tema .

Pago de Servicios Básicos por Internet

#### MANUAL DE USUARIO

#### Autores:

Rosa Victoria Plúa Santillán Juan Carlos Quispe González Joffre Rubén Solano Yaqual Angel Antonio Vera Arriaga

> DIRECTOR: Lsi. José Luís Ramírez

> > Año 2007

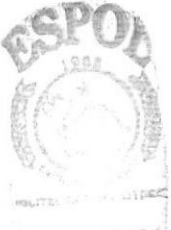

ESCUELA SUPERIOR POLITÉCNICA DEL LITORAL

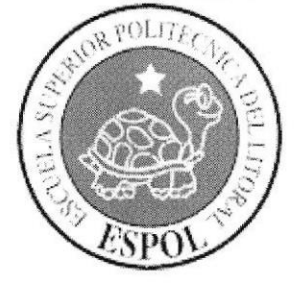

### ESCUELA DE DISEÑO Y COMUNICACIÓN VISUAL

#### **TÓPICO DE GRADUACIÓN**

## **DISPOSITIVOS MÓVILES**

## PREVIO A LA OBTENCIÓN DEL TÍTULO DE:

#### **ANALISTA DE SISTEMAS**

#### **TEMA:**

### PAGO DE SERVICIOS BÁSICOS POR INTERNET

#### **MANUAL DE USUARIO**

#### **AUTORES:**

ROSA VICTORIA PLÚA SANTILLÁN JUAN CARLOS QUISPE GONZÁLEZ JOFFRE RUBÉN SOLANO YAGUAL ÁNGEL ANTONIO VERA ARRIAGA

#### **DIRECTOR:**

LSI. JOSÉ LUÍS RAMÍREZ

### AÑO

2007

## **AGRADECIMIENTO**

Nos gustaría agradecer primeramente a Dios por darnos la vida, porque siempre nos ha guiado y nos ha llenado de bendiciones, luego a todas aquellas personas que nos han ayudado a culminar nuestros estudios: nuestros padres y hermanos, nuestros profesores y amigos ya que sin ustedes no hubiéramos podido lograrlo.

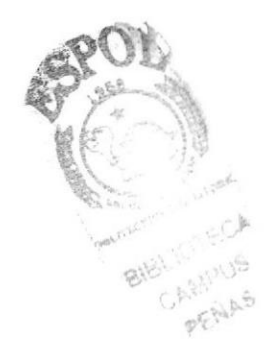

## DEDICATORIA

Este trabajo va dedicado a todas las personas que nos han acompañado como son nuestros padres y hermanos que siempre han estado al tanto de nuestra carrera y nos han apoyado en todo momento. Así como también, a todas aquellas personas que desinteresadamente de una u otra forma han aportado su granito de arena.

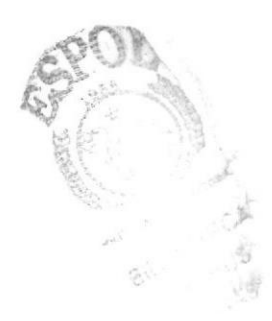

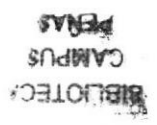

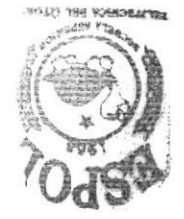

# DECLARACIÓN EXPRESA

La responsabilidad de los hechos, ideas y doctrinas expuestas en este tópico dc graduación nos correspondes exclusivamente. Y el patrimonio intelectual de la misma a la EDCOM (*Escuela de Diseño y Comunicación Visual*) de la Escuela Superior Politécnica del Litoral.

(Reglamento de exámenes y titulos profesionales de la ESPOL)

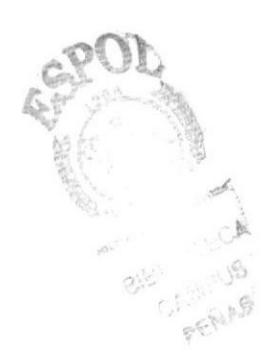

# FIRMA DE DIRECTORES DEL TÓPICO DE **GRADUACIÓN**

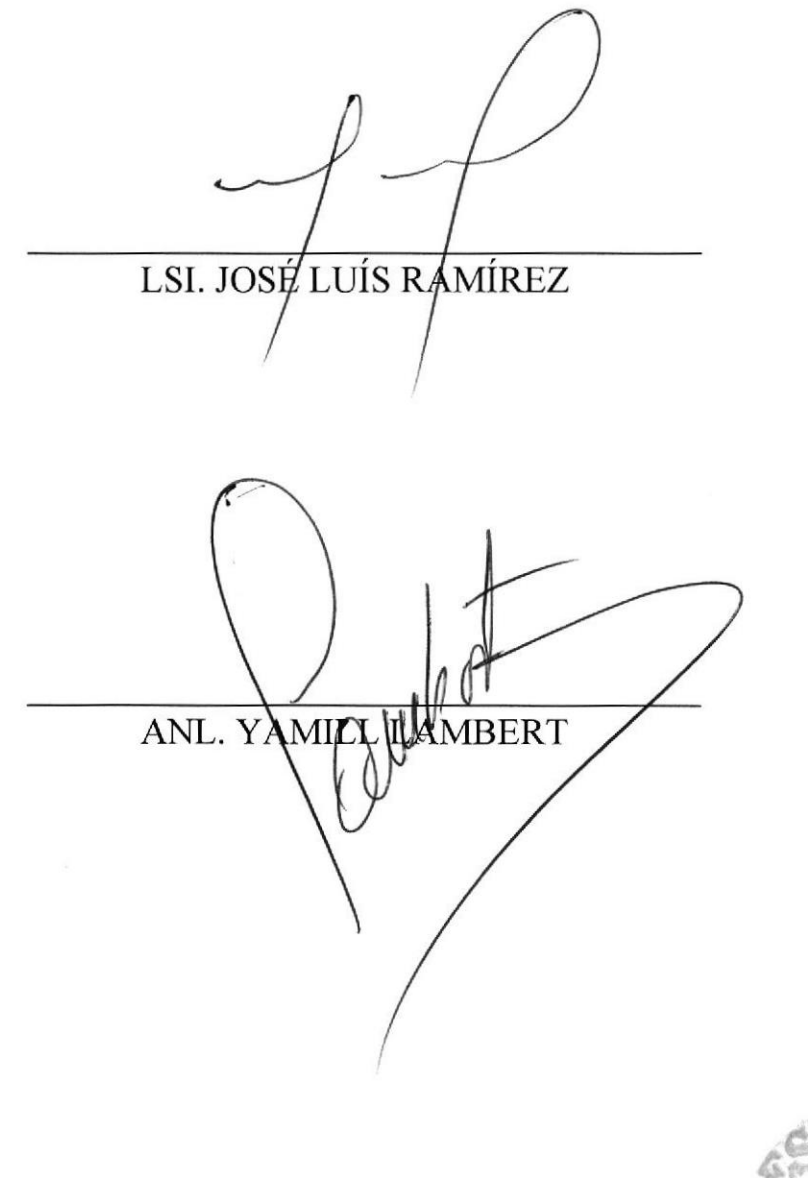

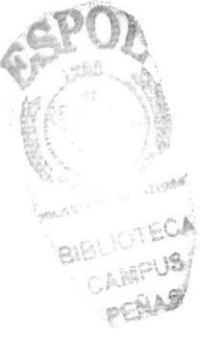

## FIRMA DE LOS AUTORES DEL TÓPICO DE **GRADUACIÓN**

JUAN CARLOS QUISPE GONZÁLEZ

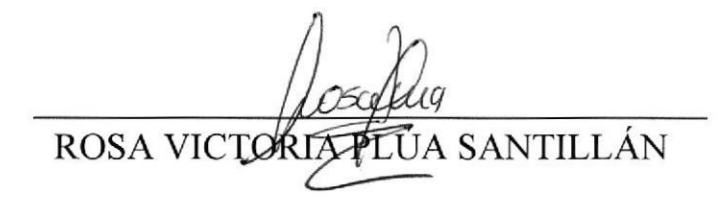

ÁNGEL ANTONIO VERA ARRIAGA

JOFRE RUBÉN SOLANO YAGUAL

## ÍNDICE GENERAL

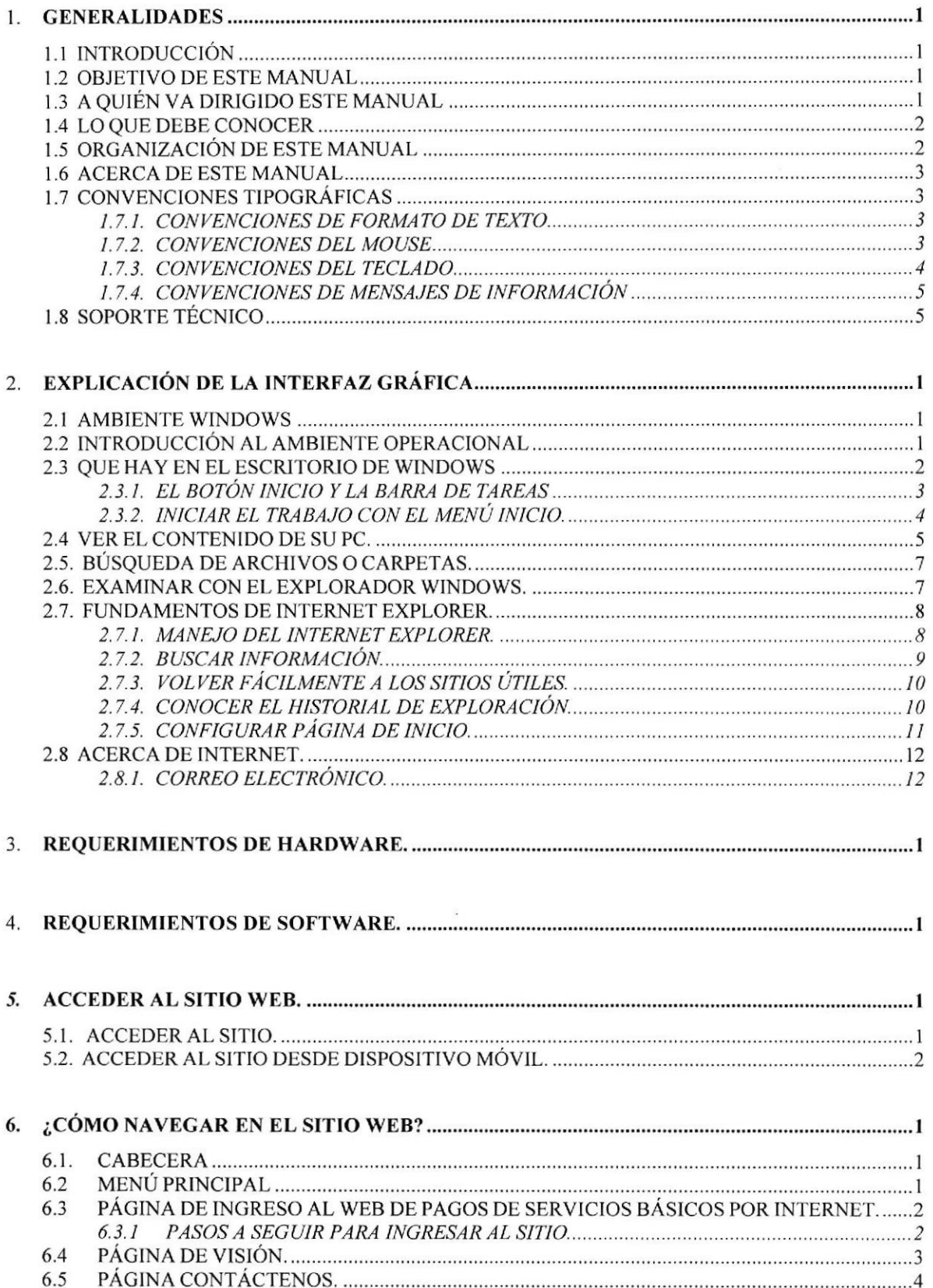

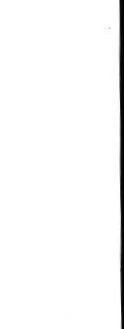

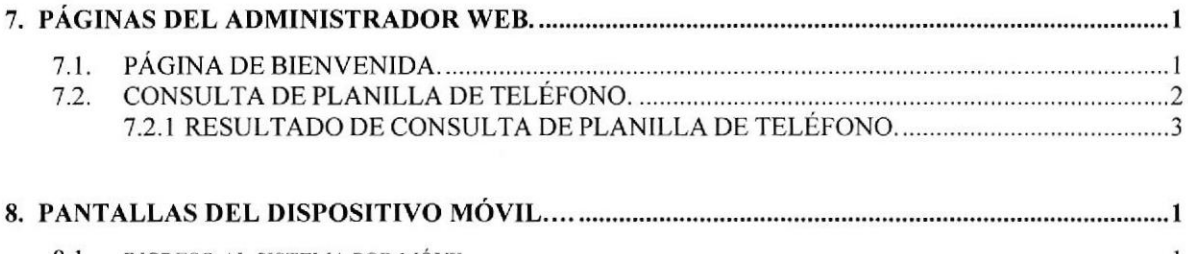

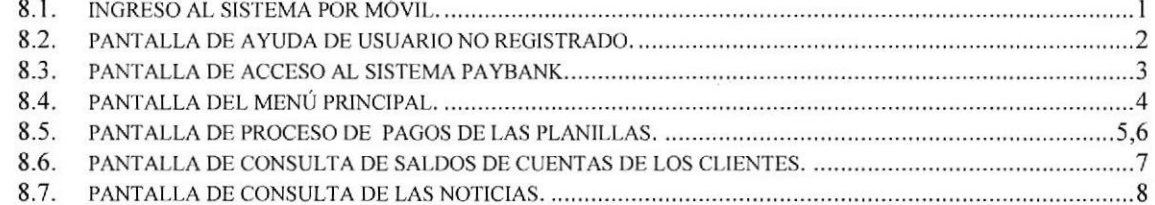

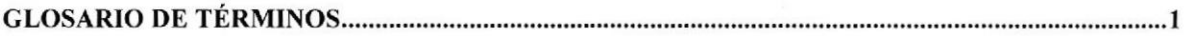

 $\mathcal{A}^{\pm}$  , and  $\mathcal{A}^{\pm}$ 

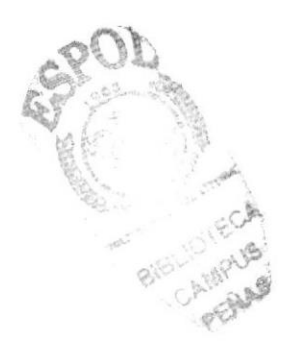

#### ÍNDICE DE FIGURAS

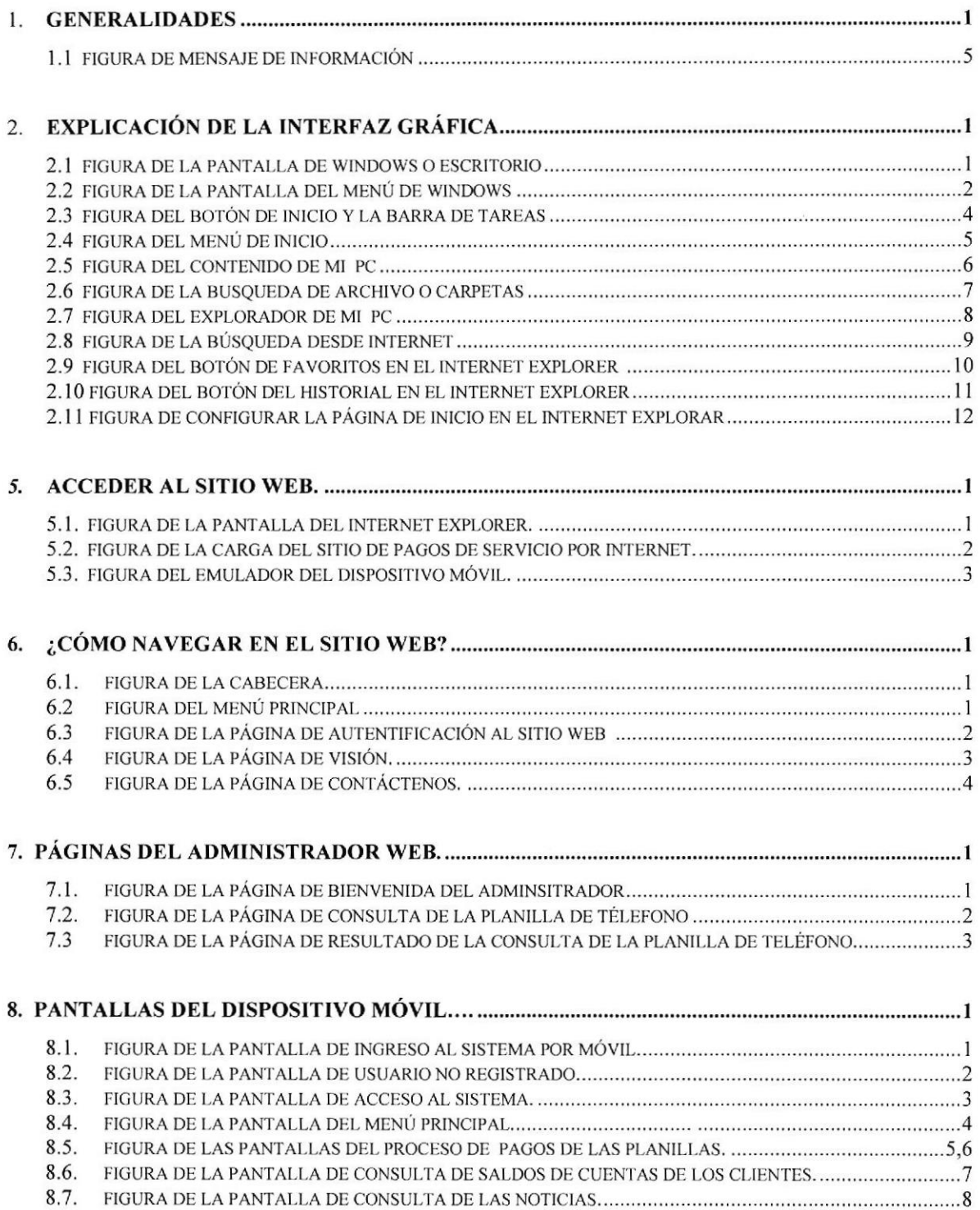

 $\alpha$ 

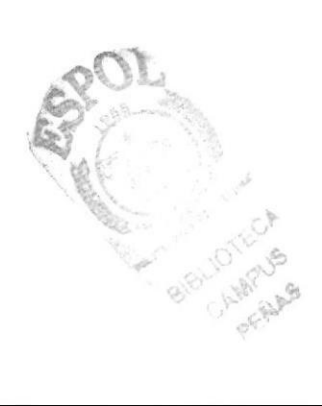

#### ÍNDICE DE TABLAS

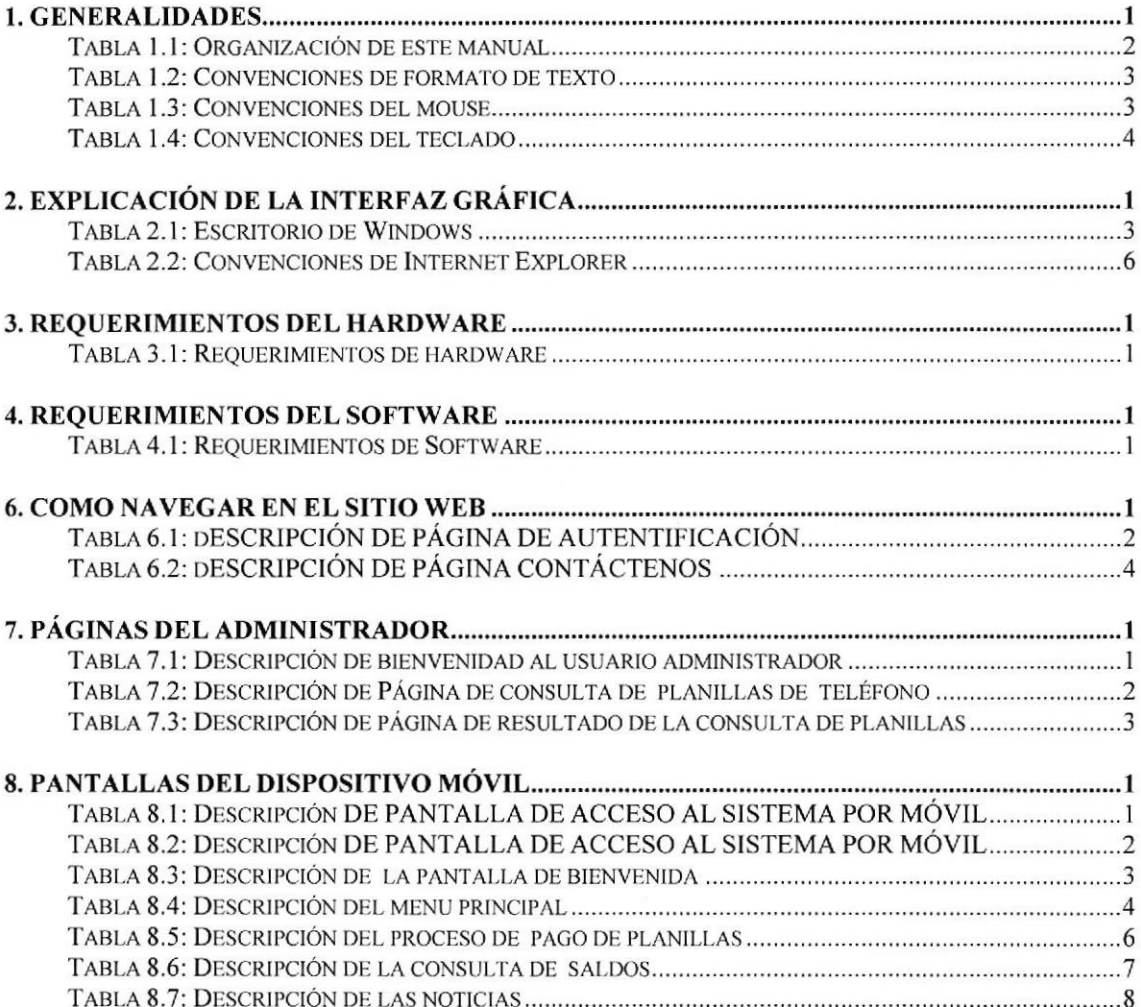

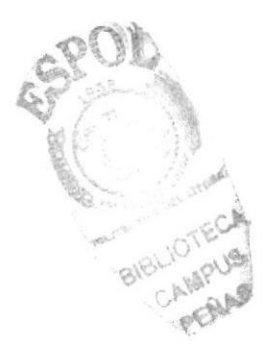

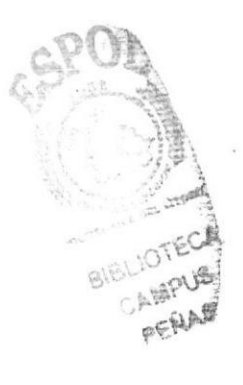

═

# **CAPÍTULO 1**

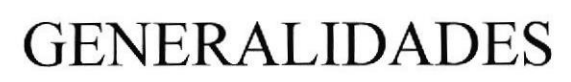

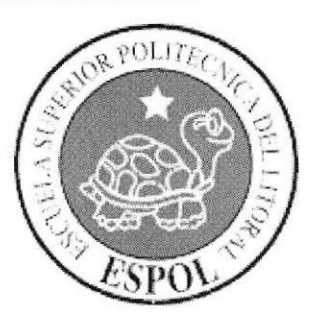

#### I. GENERALTDADES

#### I.1. INTRODUCCIÓN

Este manual es una guía de consulta para un usuario de cualquier nivel, ya que consta de distintos capitulos que contienen información clara y concisa acerca de cómo realiza¡ el pago de Servicios Básicos por Internet.

Es importante consultar este manual antes y/o durante la utilización del Sitio Web ya que facilitará paso a paso el manejo de todas las funciones presentes en este.

#### 1.2. OBJETIVO DE ESTE MANUAL

El objetivo de este manual es guiar a los usuarios interesados como al personal encargado del manejo y administración del sistema; entre los temas que detallaremos en los capÍtulos tenemos a continuación:

- l. Guía para conocer el entorno de Windows.
- 2. Como navegar en el Sitio Web de Pago de Servicios Básicos por Intemet.
- 3. Guía para manejar cada una de las opciones del Sitio Web
- 4. Conocer el alcance de todo el Sitio Web por medio de una explicación detallada e ilustrada de cada una de las páginas que lo conforman.

#### 1.3. A QUIEN VA DIRIGIDO ESTE MANUAL

Este manual está orientado a todos los usuarios finales involucrados en la etapa de operación de la Administración del Sitio Web.

Administrador: Es la persona encargada de interactuar con ei Sitio Web, puede ver modificar, eliminar o ingresar alguna información referente a la Opciones que administre.

Cliente: Persona que hace uso de la página web para pagar los servicios básicos por Intemet. La cual se encuentra registrada y posee una cuenta de ahorro o corriente en una institución bancaria.

#### 1.4. LO QUE DEBE CONOCER

Los conocimientos mínimos que deben tener las personas que operarán el Sitio Web son:

- 1. Conocimientos básicos de las herramientas de acceso Web.
- 2. Conocimientos básicos de Intemet.
- 3. Conocimientos básicos de Windows.

## 1.5. ORGANIZACIÓN DE ESTE MANUAL

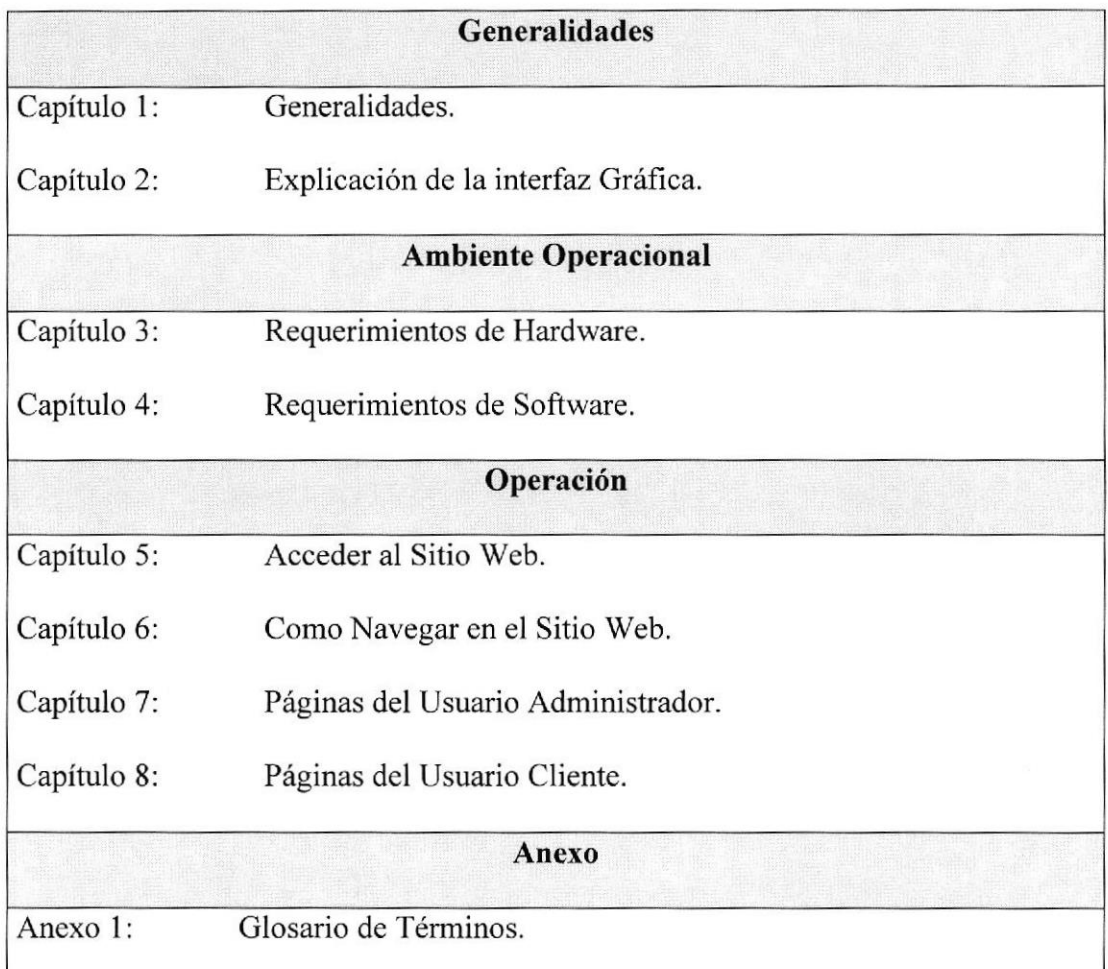

#### Tabla Ll: Organización de este manual

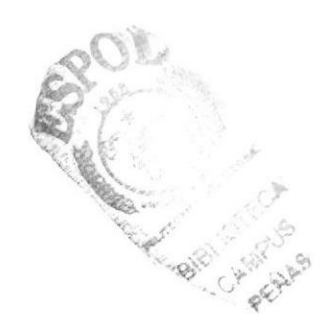

#### 1.6. ACERCA DE ESTE MANUAL

Este manual contiene diversas ilustraciones e instrucciones que el usuario debe seguir paso a paso para poder manejar correctamente el Sitio Web. Además incluye información adicional que servirá para orientar al usuario sobre el correcto uso de la computadora.

### I.7. CONVENCIONES TIPOGRAFICAS

Antes de utilizar el Sitio Web, es importante que entienda las convenciones tipográficas y los términos utilizados en el mismo.

#### 1.7.1. CONVENCIONES DE FORMATO DE TEXTO

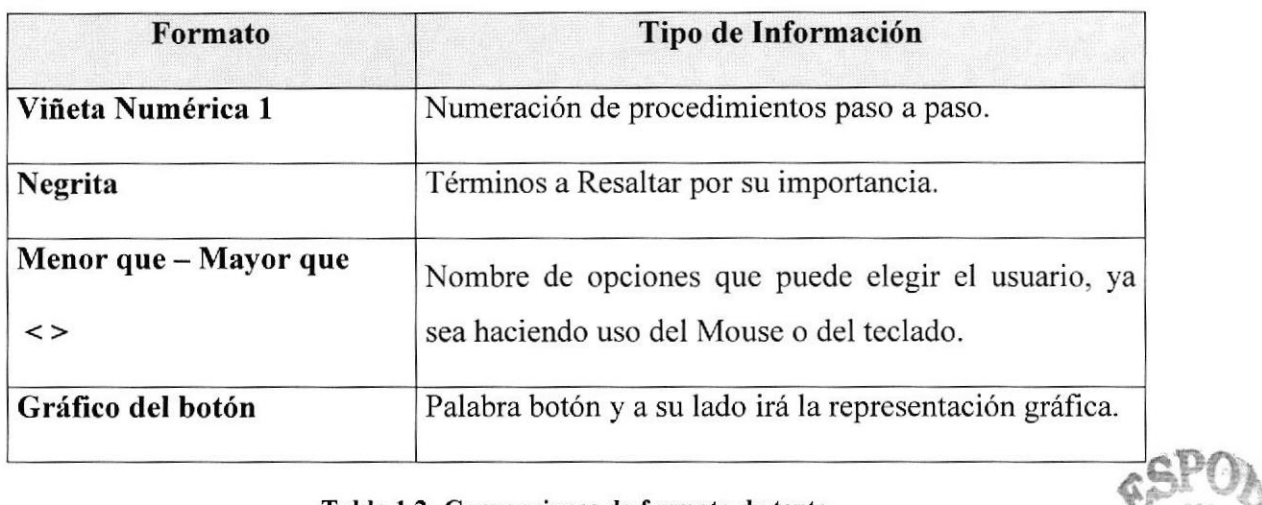

#### Tabla 1.2: Convenciones de formato de texto

#### I.7.2. CONVENCIONES DEL MOUSE

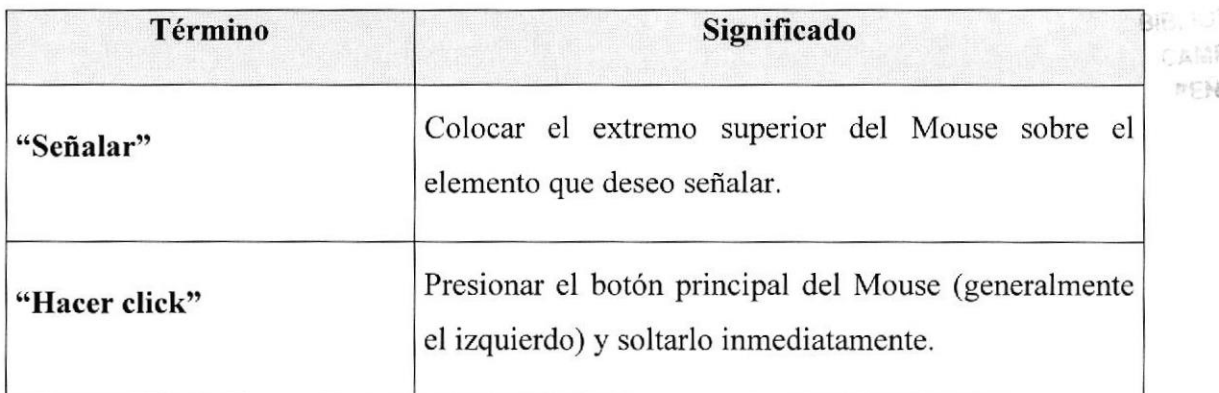

#### Tabla 1.3: Convenciones del Mouse

¡ l

> 2US A.S.

#### 1.7.3. CONVENCIONES DEL TECLADO

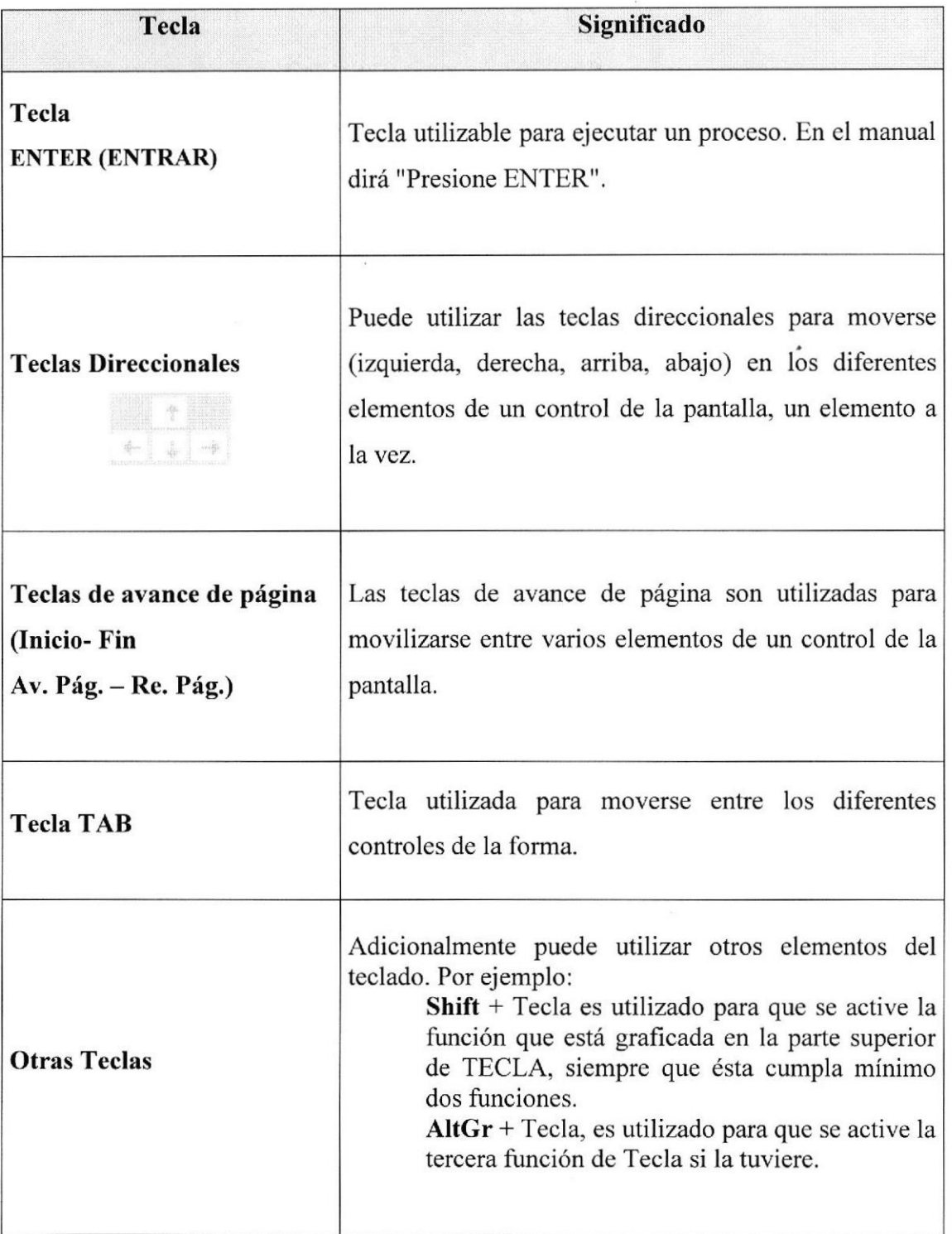

#### Tabla 1.4: Convenciones del teclado

SP.

BIBLIO CAN **VACE** 

#### 1.7.4. CONVENCIONES DE MENSAJES DE INFORMACIÓN

Los mensajes muestran información acerca de los errores, notificaciones y avisos.

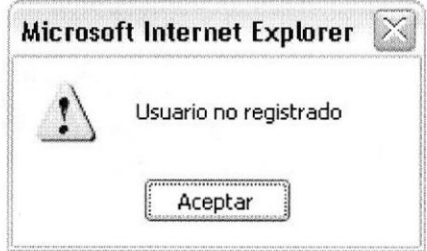

Figura 1.1: Mensaje de Información

#### **1.8. SOPORTE TÉCNICO**

 $\bar{a}$ 

Si tiene alguna duda acerca del funcionamiento del Sitio Web, revise el Manual de Usuario.

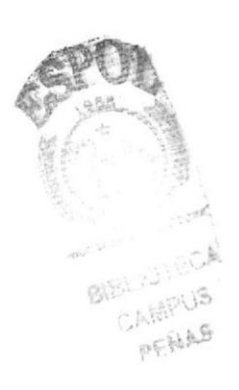

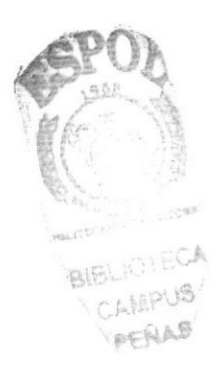

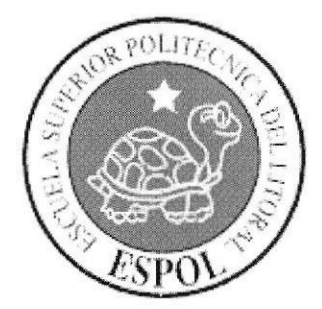

# **CAPÍTULO 2**

EXPLICACIÓN DE LA<br>INTERFAZ GRÁFICA

#### 2. EXPLICACIÓN DE LA INTERFAZ GRÁFICA

#### 2.1. AMBIENTE WINDOWS

Al iniciar su computadora aparecerá la ventana principal de Windows, esta ventana es el centro de operaciones de Windows, el usuario puede acceder a diferentes aplicaciones desde la barra de tareas o el Escritorio.

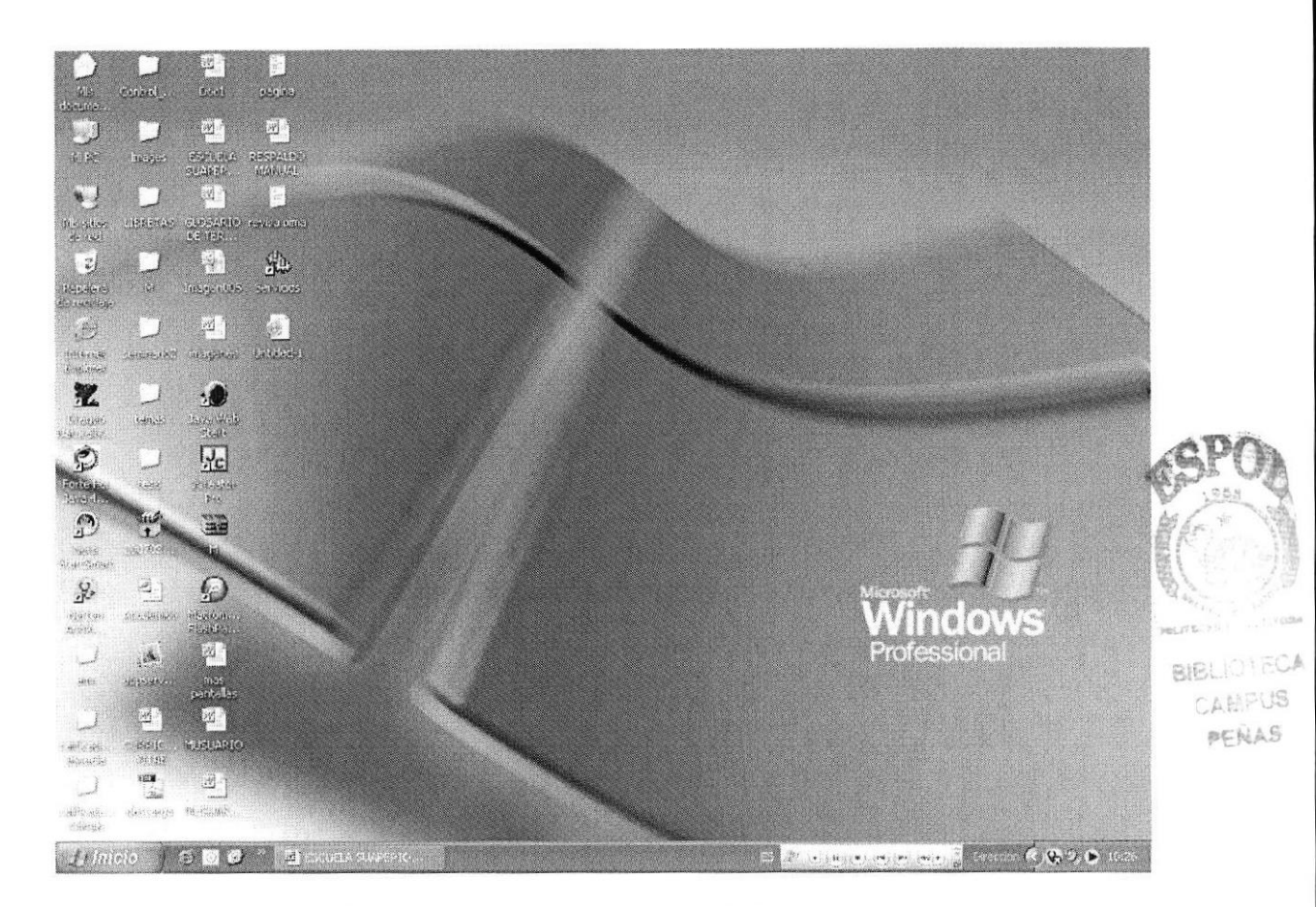

Figura 2.1; Ventana Principal de Windows o Escritorio.

#### 2.2. INTRODUCCIÓN AL AMBIENTE OPERACIONAL

En esta sección se presenta el ambiente de Windows y le permitirá poner manos a la obra rápidamente. Aqui aprenderá cómo realizar las tareas más comunes incluidas cn Windows.

Si desea explorar Windows con mayor profundidad o aprender algunos de sus aspectos más técnicos, puede consultar la ayuda de Windows, podrá encontrar tareas comunes en contenido y en índice, y buscar un texto determinado mediante la ficha Buscar.

Para iniciar la ayuda hacer click en el botón *Ethnero*, continuación en

ifrr Ayuda y soporte técnico aparecerá la siguiente pantalla donde usted podrá escoger el tema

de ayuda del cual desee informarse.

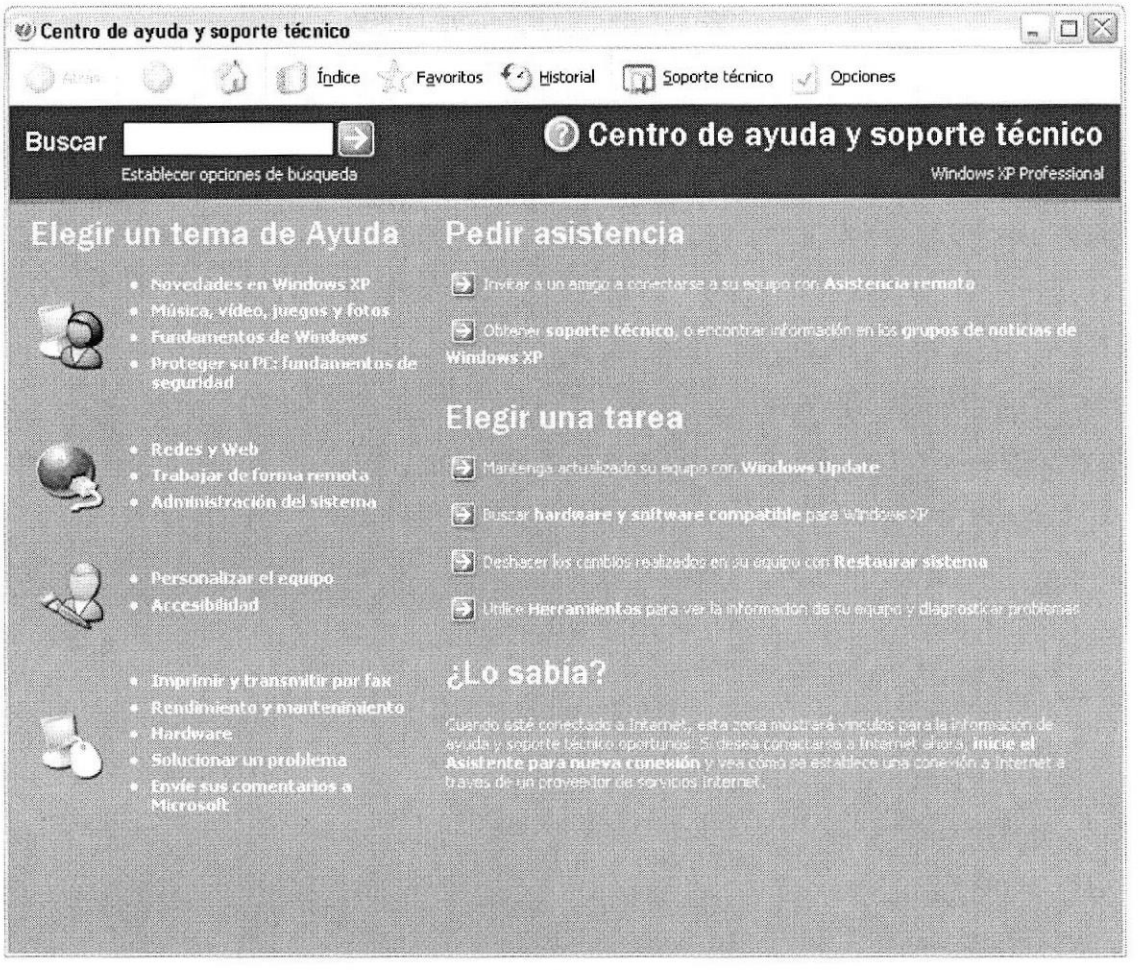

Figura 2.2: Pantalla del menú de Windows.

2.3. QUE HAY EN EL ESCRITORIO DE WINDOWS

Dependiendo de la instalación de su PC, al iniciar Windows aparecerán determinados íconos en su escritorio, en la siguiente ilustración verá los más importantes:

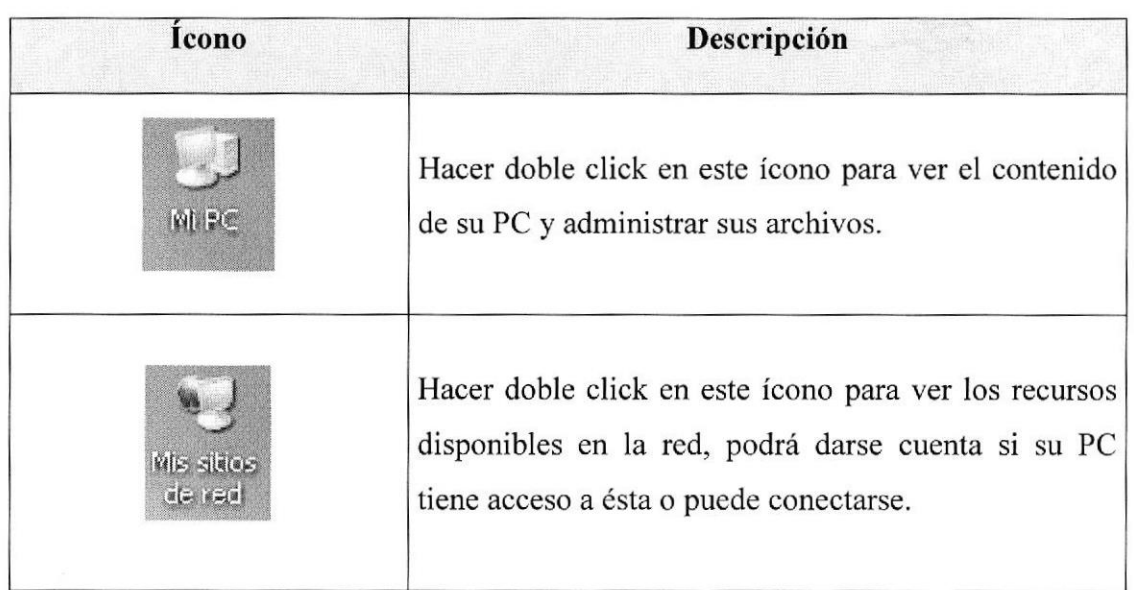

BIBLIOTEC CAMPUS PENAS

| <b>Maritan</b>                        | Al hacer click sobre este botón que se encuentra<br>ubicado en la barra de tareas, podrá iniciar programas,<br>abrir documentos, cambiar la configuración del<br>Sistema, obtener ayuda, buscar elementos en su PC y<br>muchas opciones más. |
|---------------------------------------|----------------------------------------------------------------------------------------------------|
| <b>IKEIN LEI</b><br><b>第六月第十四月前第十</b> | Al hacer click sobre este icono se accede al Internet.                                                                                                    |

Tabla 2.1: Escritorio de Windows

## 23.T. EL BOTÓN INICIO Y LA BARRA DE TAREAS

La primera vez que inicie Windows, encontrará el botón 21 inicio de la parte inferior de la pantalla. en la barra de tareas

Cada vez que inicie un programa o abra una ventana en la barra de tareas aparecerá el botón que represente a dicha pantalla.

Al cerrar una ventana su botón desaparecerá de la barra de tareas.

La barra de tareas contiene también el *menú Inicio* y el área de notificaciones, donde podrá ver el reloj.

Otros íconos del área de notificaciones pueden aparecer temporalmente y mostrar el estado de las actividades en curso.

Por ejemplo, el ícono de la impresora aparece cuando se envía un archivo a la impresora y desaparece cuando finaliza la impresión.

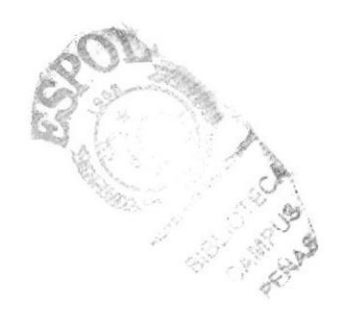

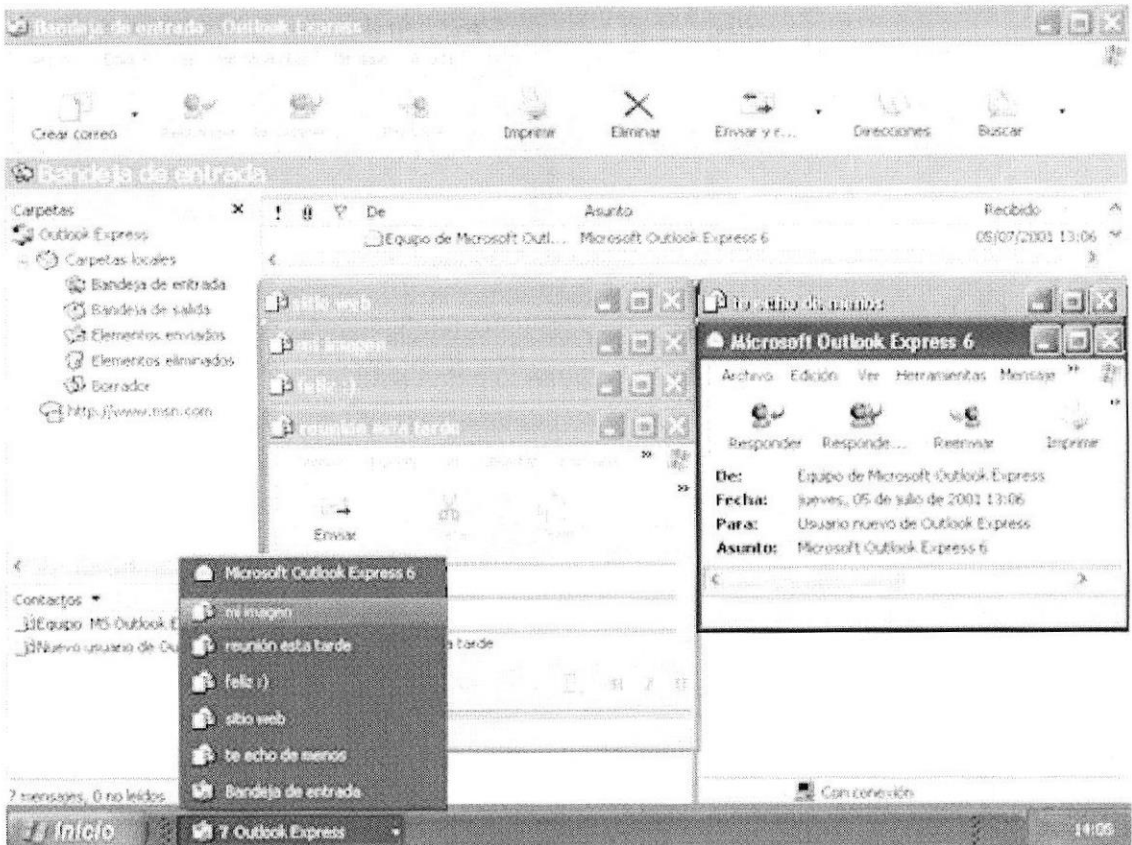

Figura 2.3: EI botén inicio y la barra de tareas.

#### 2.3.2. INICIAR EL TRABAJO CON EL MENÚ INICIO.

El menú *Inicio* contiene todo lo que necesita para empezar a utilizar Windows. Aquí puede:

- . Iniciar programas
- Abrir archivos
- . Personalizar el sistema con el Panel de control.
- . Obtener ayuda si hace click en Ayuda y soporte técnico.
- . Buscar elementos en el equipo o en Intemet si hace click en Buscar
- Y mucho más.

Algunos comandos del menú Inicio tienen una flecha hacia la derecha, lo quc significa que existen opciones adicionales en un menú secundario.

Coloque el puntero sobre un elemento con una flecha y aparecerá otro menú

La parte izquierda del menú Inicio se actualiza con vinculos a los programas que utiliza más a menudo.

En la parte superior izquierda hay elementos hjos, accesos directos a cosas como el explorador de Intemet y el programa de correo electrónico.

#st

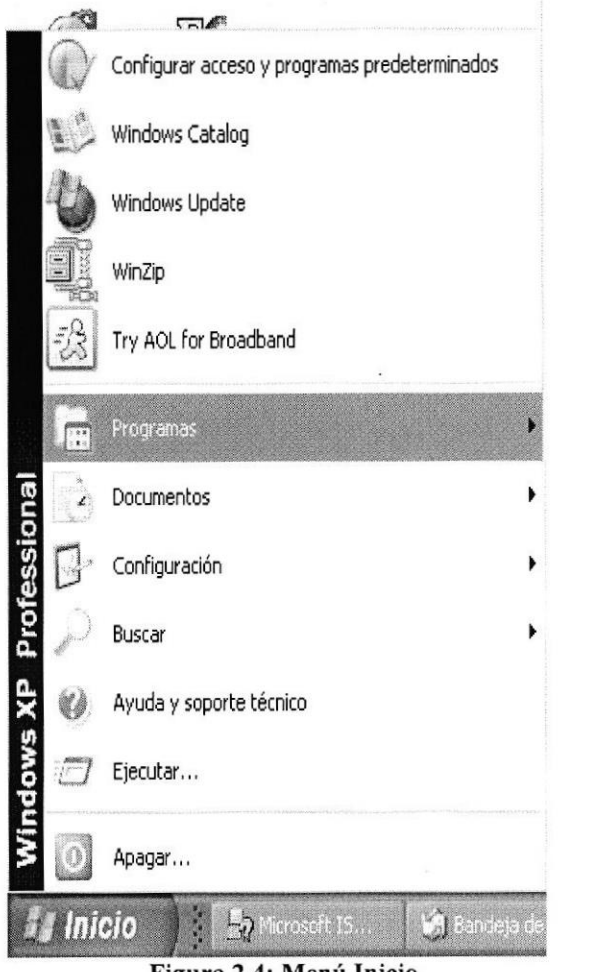

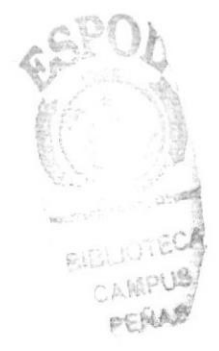

Figura 2.4: Menú Inicio.

#### 2.4. VER EL CONTENIDO DE SU PC.

Windows organiza la información a través de carpetas, tal como se lo haría en su oficina o en casa.

Puede examinar el contenido de sus archivos y carpetas haciendo click en MÍ PC, puede ver una lista de todas las unidades de disco existentes en su equipo.

Sólo tiene que hacer doble click en cualquier ícono que desee para ver su contenido. Al abrir una unidad de disco, podrá ver los archivos y carpetas que contiene.

Las carpetas a su vez pueden contener programas, archivos y otras carpetas.

Otra manera de ver el contenido de MI PC, es ver por medio del MSDOS lo cual puedes irte a inicio, después "ejecutar" y ahí poner "cmd" se abrirá una ventana negra y debes poner "cd \" y después "dir", posiblemente veas un listado, eso es tu disco duro y de todo su contenido de cada carpeta.

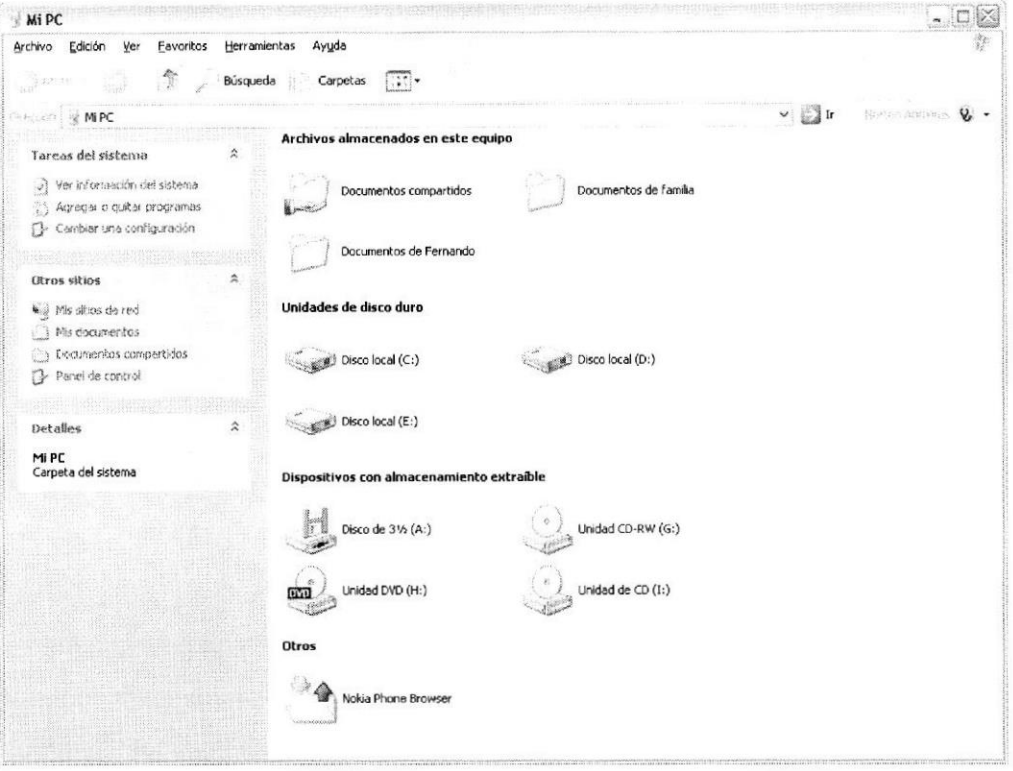

Figura 2.5: Contenido de Mi PC.

Sugerencia: Para volver a la carpeta anterior, haga click en de la barra de herramientas, en

el botón  $\hat{\mathcal{I}}$ , o bien presione la tecla **RETROCESO**.<br>Si la barra de herramientas no está visible, haga click en el *Menú Ver* y a continuación en **Barra de Herramientas.** 

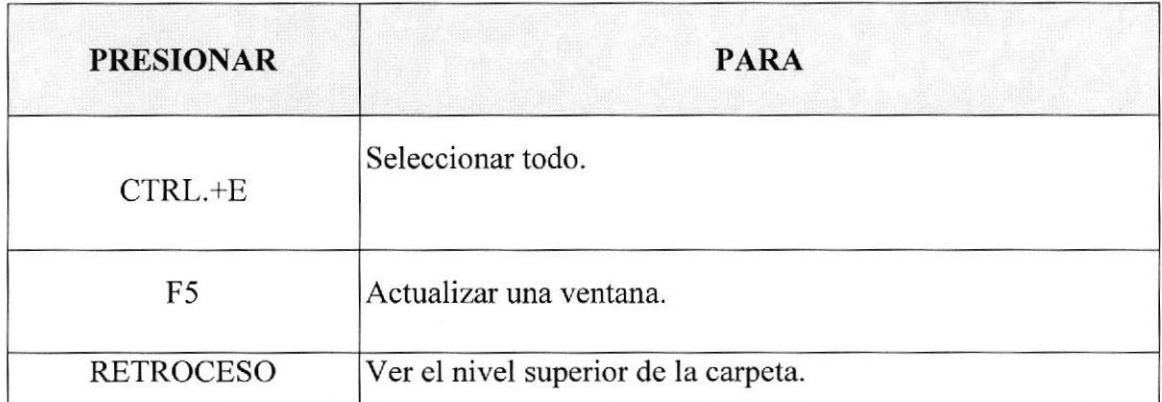

#### Tabla 2.2: Convenciones de Internet Explorer

## 2.5. BÚSQUEDA DE ARCHIVOS O CARPETAS.

Resulta fácil localizar archivos y carpetas en su PC. Siempre puede examinar las carpetas en Mi PC, pero si desea encontrar algo rápidamente, puede utilizar el comando Buscar del menú *Inicio*. En el cuadro de diálogo *Buscar*, se presentan varias opciones, como son: buscar imágenes, documentos, todos los archivos y carpetas, equipos o personas, información sobre el centro de ayuda, buscar en Internet y cambiar las preferencias. Al hacer click en 'buscar todos los archivos y carpetas' deberá colocar todo o parte del nombre del archivo e indicar en dónde desea realizar la búsqueda, luego haga click en el botón "Búsqueda" y, a continuación, aparecerán los resultados en el lado derecho de la pantalla. Para búsquedas más específicas puede utilizar las opciones avanzadas. Sí desea cancelar la búsqueda una vez iniciada la misma sólo presione el botón "Detener".

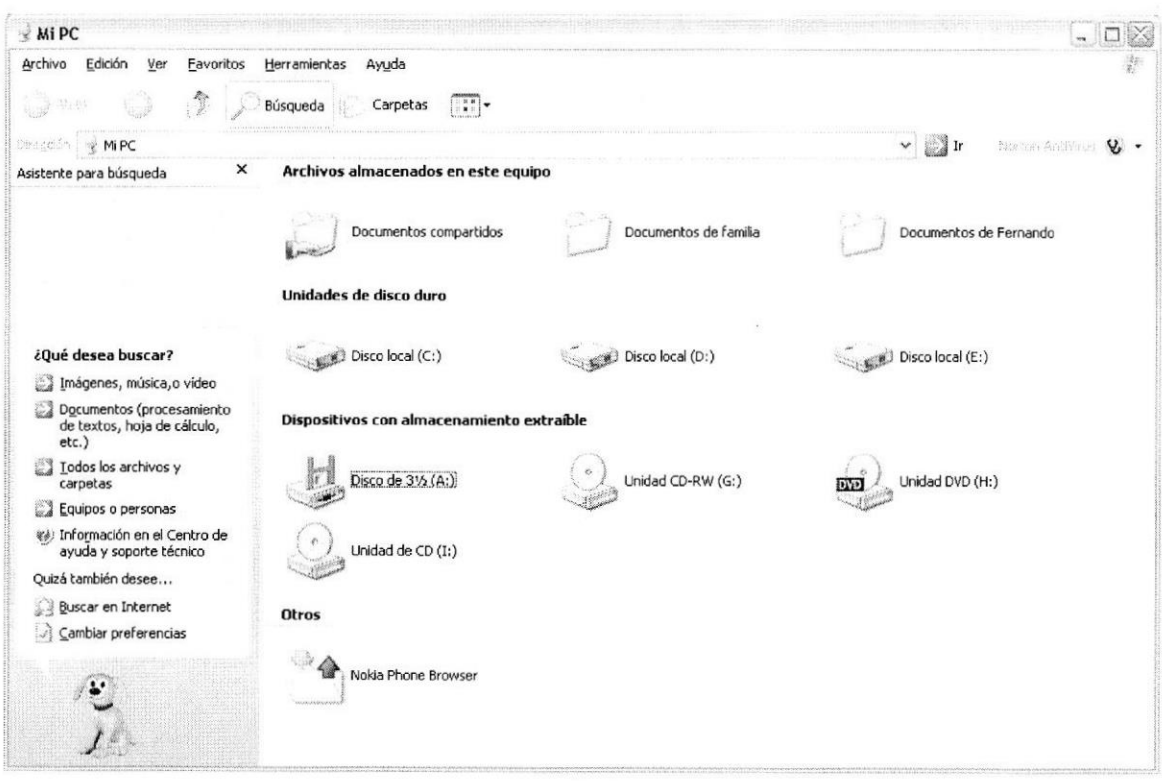

Figura 2.6: Búsqueda de Archivos o Carpetas

### 2.6. EXAMINAR CON EL EXPLORADOR WINDOWS.

El Explorador de Windows permite visualizar todos los archivos y carpetas existentes en su PC.

En el Menú Inicio elija Programas y, a continuación haga click en el Explorador de Windows.

En la parte derecha del *Explorador de Windows* aparecerá el contenido de la unidad o de la carpeta que se elija.

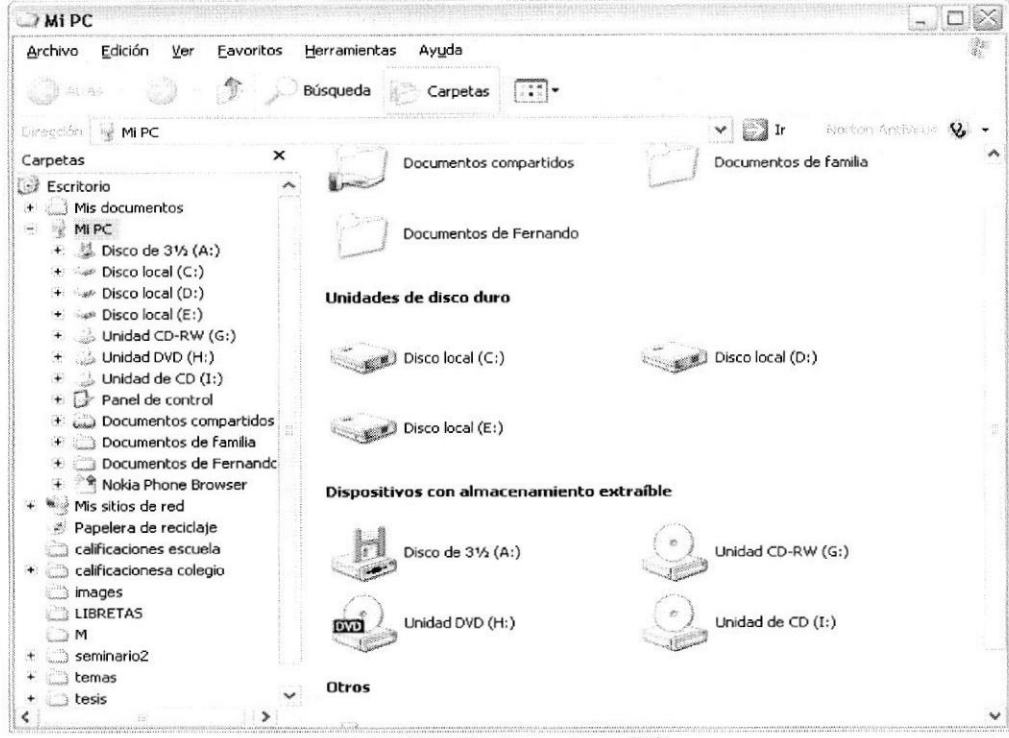

Figura 2.7: Explorando su PC.

#### 2.7. FUNDAMENTOS DE INTERNET EXPLORER.

#### 2.7.1. MANEJO DEL INTERNET EXPLORER.

Botón Atrás: Haga click para volver a la página anterior.

Atrás -

Botón Adelante: Haga click para ir a la página siguiente de una serie de páginas visitadas.

Botón Actualizar: Haga click en el botón para actualizar la información de la última página o la que esperaba. Esto es útil si ve información antigua en una página que se actualiza con frecuencia o si los gráficos no aparecen correctamente.

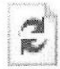

Botón Inicio: Haga click para ir a la página de inicio (la primera que ve cuando abre el explorador).

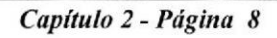

*ESPO* 

|-<br>|###########

Botón Búsqueda: Haga click aquí para abrir la barra de Búsqueda, donde puede elegir un servicio de búsqueda y buscar en Intemet.

Búsqueda

Botón Favoritos: Haga click aquí para abrir la barra de *Favoritos*, donde puede almacenar vínculos (accesos directos) a los sitios Web o documentos que visita con más frecuencia.

Favoritos

Barra de Direcciones: Escriba aqui las direcciones de las páginas Web (direcciones URL), o rutas de acceso a documentos en su PC.

Diregsión  $\bigcirc$ ] C:\WINDOWS\Help\Tours\htmlTour\start\_fr.htm

Barra de Estado: Observe la esquina inferior izquierda de la página para ver el proceso de Ia página Web, La parte derecha le indica en qué zona de seguridad está la página actual y muestra un ícono de candado si está en un sitio seguro.

**卷 Listo** 

2.7.2. BUSCAR INFORMACION.

\*m\*\*..

Al dar click en el botón **Búsqueda** de la barra de herramientas del *Explorador*, se abrirá la barra dc búsqueda, un panel independiente ubicado a la izquierda de la ventana.

Nota: En Mi PC, haga click en el menú Ver, seleccione Barra del Explorador y haga click en Búsqueda

El *Ayudante de Búsqueda* la ayudará a definir la búsqueda. Elija el tipo de información que desea encontrar (como una página Web, una empresa o la dirección electrónica de una persona) y el *Ayudante de Búsqueda* elegirá el servicio de búsqueda especializado en esa área.

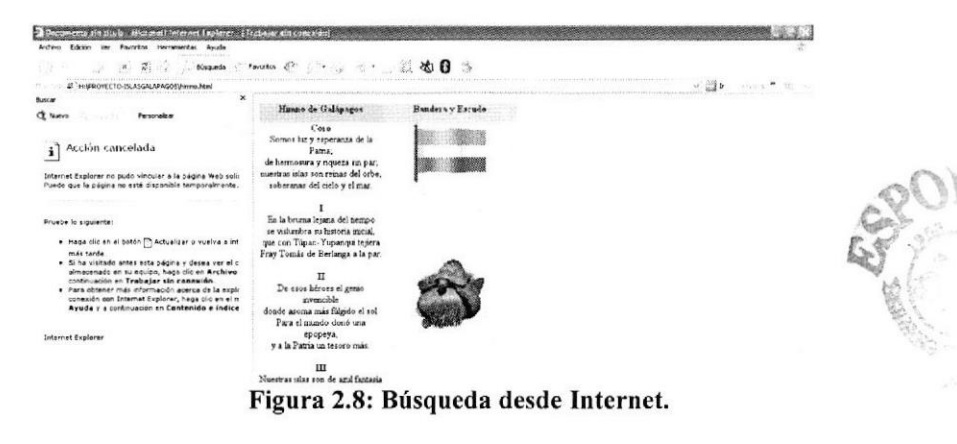

#### 2.7.3. VOLVER FÁCILMENTE A LOS SITIOS ÚTILES.

Agregue sus sitios o documentos favoritos a la lista de Favoritos para acceder a ellos con un simple click del Mouse (ratón).

Puede agregar elementos fácilmente a la lista mediante el menú Favoritos. Para facilitar el acceso a las páginas Web favoritas, haga click en el botón *Favoritos* que contiene los accesos directos a todos sus elementos favonios.

Nota: En Mi PC, haga click en el menú Ver, seleccione Barra del Explorador y luego haga click en Favoritos.

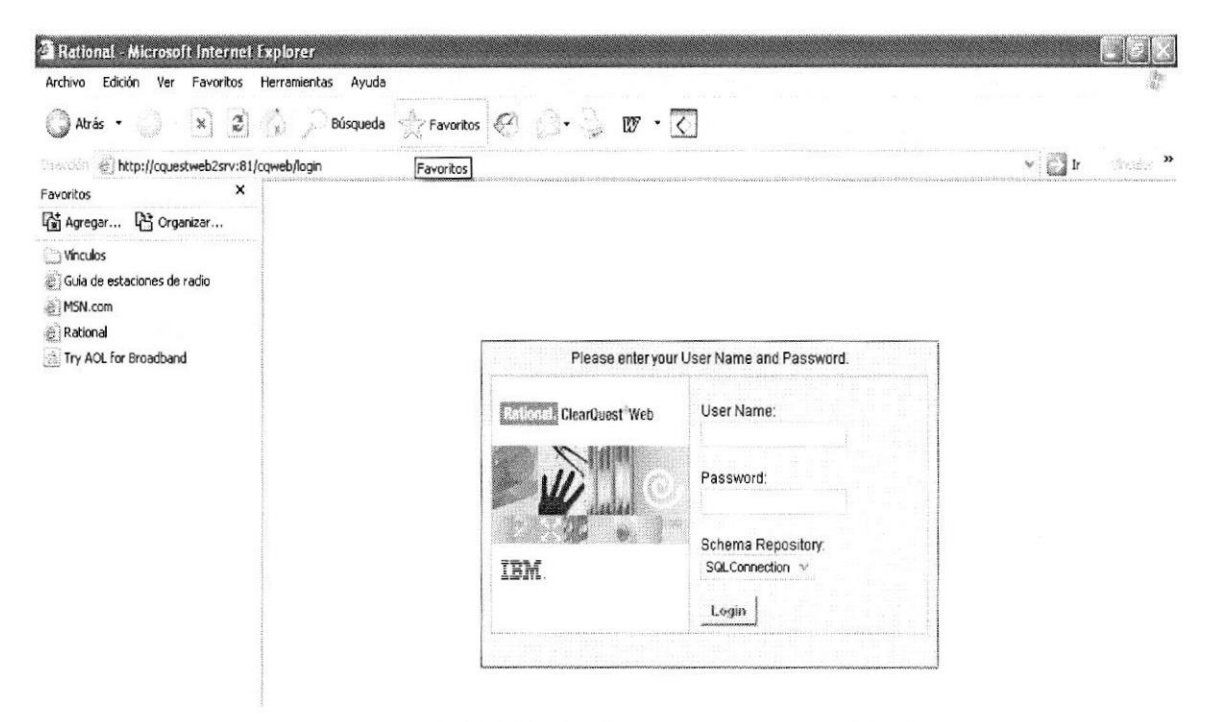

Figura 2.9: Botón de Favoritos en el Internet Explorer.

#### 2.7.4. CONOCER EL HISTORIAL DE EXPLORACIÓN.

Al hacer click en el botón *Historial* de la barra de herramientas del explorador, se abre la barra de historial, que muestra un registro de todos los sitios visitados en los últimos 20 días, incluidas páginas HTML contenidas en su PC.

Puede cambiar el número de días que desea mantener en el Historial.

Nota: En Mi PC, haga click en el menú Ver, seleccione Barra del Explorador y luego haga click en **Historial**.

Puede ordenar la lista de varias formas para hacer más Fácil la búsqueda del sitio: por el nombre, la frecuencia con que lo visita o el orden de visita.

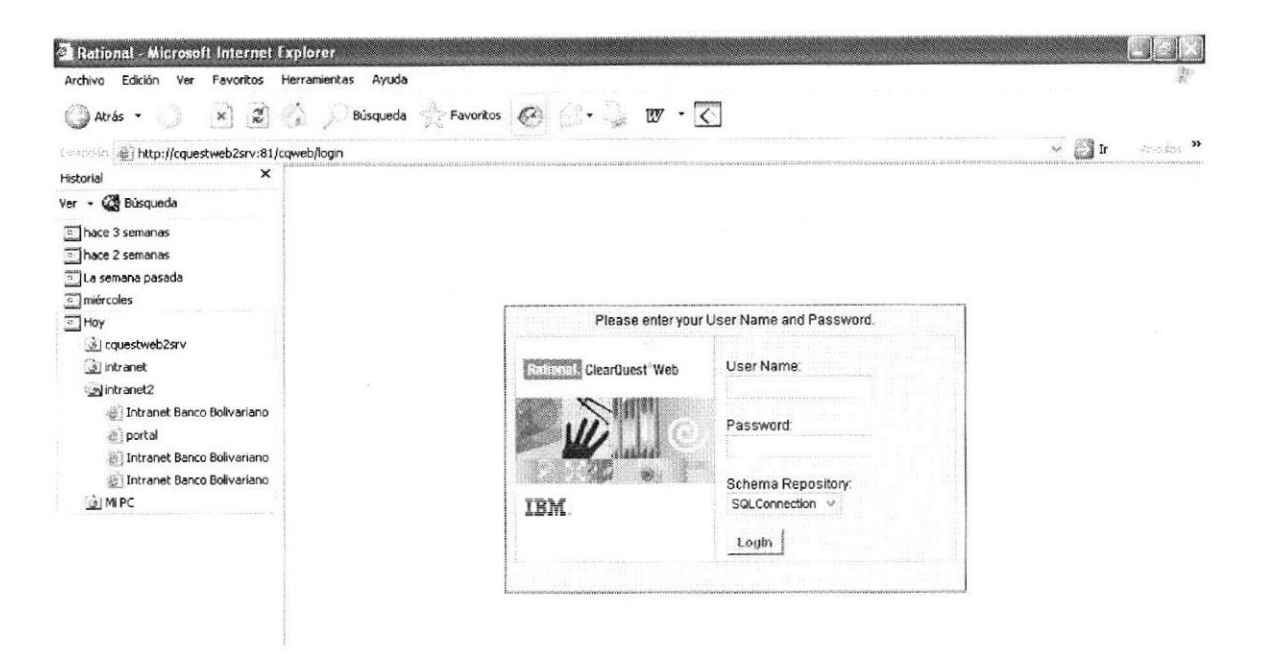

Figura 2.10: Botón del Historial en el Internet Explorer.

#### 2.7.5. CONFIGURARPÁGINA DE INICIO.

Se puede configurar el *Internet Explorer* para que al abrirlo, aparezca por primera vez la página que el usuario desee.

En la mayoria de los casos, la primera vez que se utiliza Intemet Explorer la página de inicio ya está elegida de manera predeterminada.

Una página de inicio  $(http://www.msn.com/).$ utilizada con frecuencia es la página msn.com

Además de proporcionar correo electrónico facilmente, disponible y gratuito, la página de inicio msn.com le ofrece una ubicación central y organizada, desde la cual puede tener acceso a información útil.

La página de inicio msn.com también contiene un vínculo a sitios internacionales de MSN.

Para configurar una página de inicio diferente cada yez que abrimos el Internet Explorer, haga click en el menú *Herramientas* y a continuación, en *Opciones de Internet*. En la ficha General presione el botón Usar actual.

Muchas páginas de inicio habituales (incluida la página principal de msn.com) facilitan esta operación al incluir un botón o un vinculo que convierte esa página en su página de inicio de manera automática.

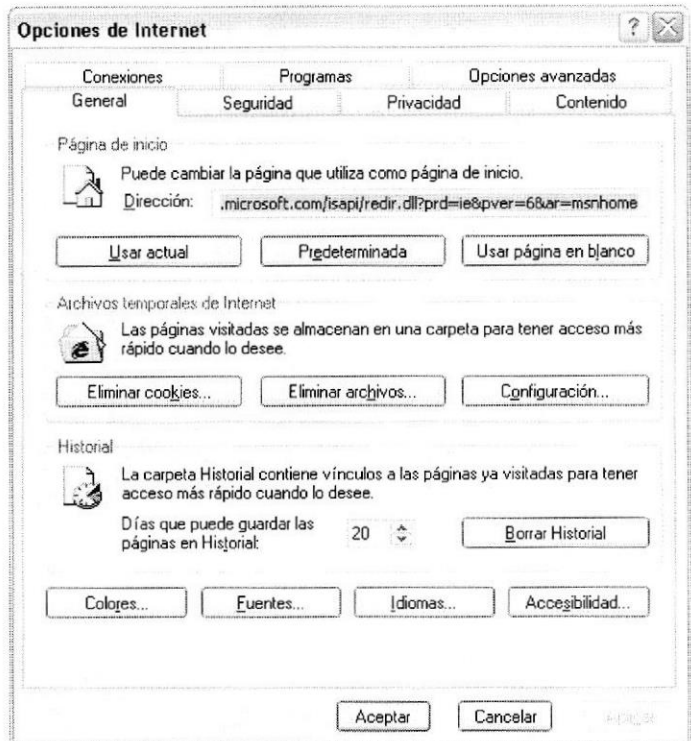

Figura 2.11: Configurar la Página de Inicio del Internet Explorer.

#### 2.8. ACERCA DE INTERNET.

#### 2.8.1. CORREO ELECTRÓNICO.

Correo electrónico, en inglés e-mail, es un servicio de red para permitir a los usuarios enviar y recibir mensajes. Junto con los mensajes también pueden ser enviados ficheros como paquetes adjuntos.

Su nombre viene de la analogía con el correo ordinario por la utilización de "buzones" (servidores) intermedios donde se envían y reciben los mensajes.

El correo electrónico continúa siendo una aplicación popular y muy útil debido a su fácil uso, rápida y económica manera de enviar información y archivos por un costo menor que el de un timbre postal. El factor que ha dado auge al correo electrónico (e- mail) es la globalización económica.

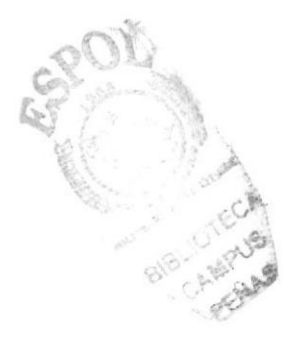

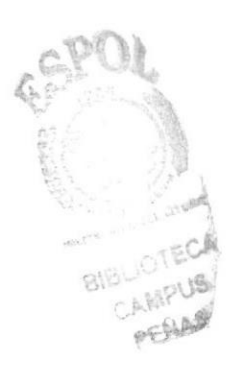

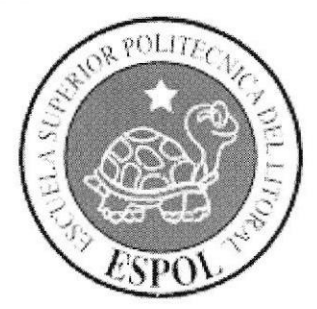

# **CAPÍTULO 3**

REQUERIMIENTOS<br>DE HARDWARE

#### 3. REQUERIMIENTOS DE HARDWARE.

Se recomienda el siguiente tipo de hardware para que el Sitio web tenga un buen funcionamiento:

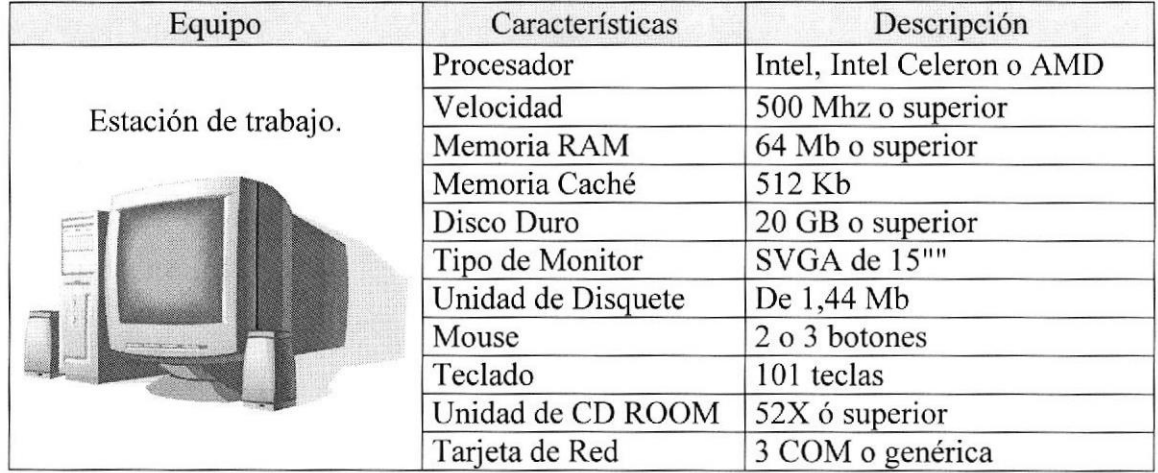

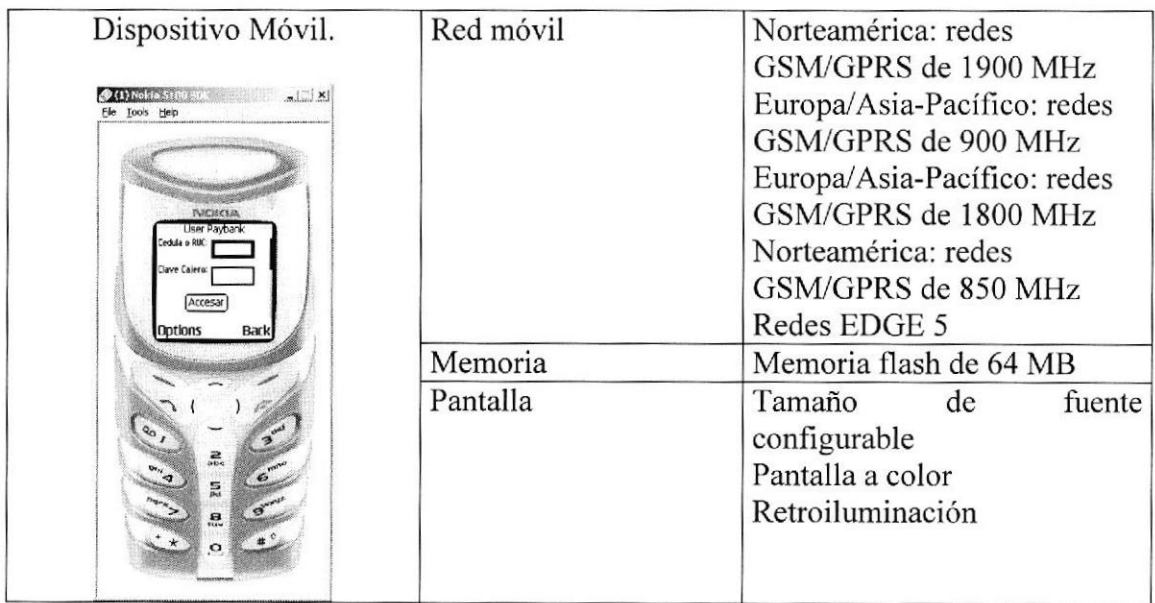

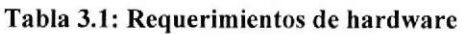

Nota: El sitio Web, puede correr con menos de 64 Mb de memoria RAM, pero el rendimiento mínimo decaería si usted está acostumbrado a ejecutar varias aplicaciones.

FALL

# **CAPÍTULO 4**

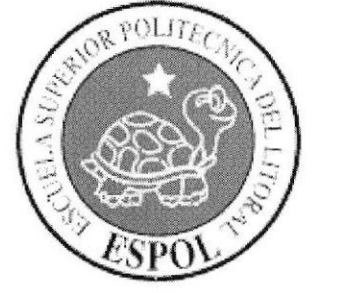

REQUERIMIENTOS<br>DE SOFTWARE

#### **4. REQUERIMIENTOS DE SOFTWARE.**

Desarrollar un software significa construirlo simplemente mediante su descripción. Esto es una muy buena razón para considerar la actividad de desarrollo de software como una ingeniería. En un nivel más general, la relación existente entre un software y su entorno es clara va que el software es introducido en el mundo de modo de provocar ciertos efectos en el mismo.

De acuerdo a estudios realizados se observó que hay muchas personas que tienen su celular para lo que es tradicional, como por ejemplo enviar mensajes, fotos y grabaciones, pero en realidad no se han dado cuenta que este aparato puede ser de una gran utilidad para ser utilizado en otros aspectos como los que hemos diseñado el sistema de Pagos de Servicios Básicos por Celular.

Y su importancia radica en el apoyo a la toma de decisiones que brindará al desarrollador de software, en un problema particular, en la etapa de documentación de los requerimientos de software. Se recomienda que en su computadora tenga instalado algún sistema operativo, además del explorador de Internet.

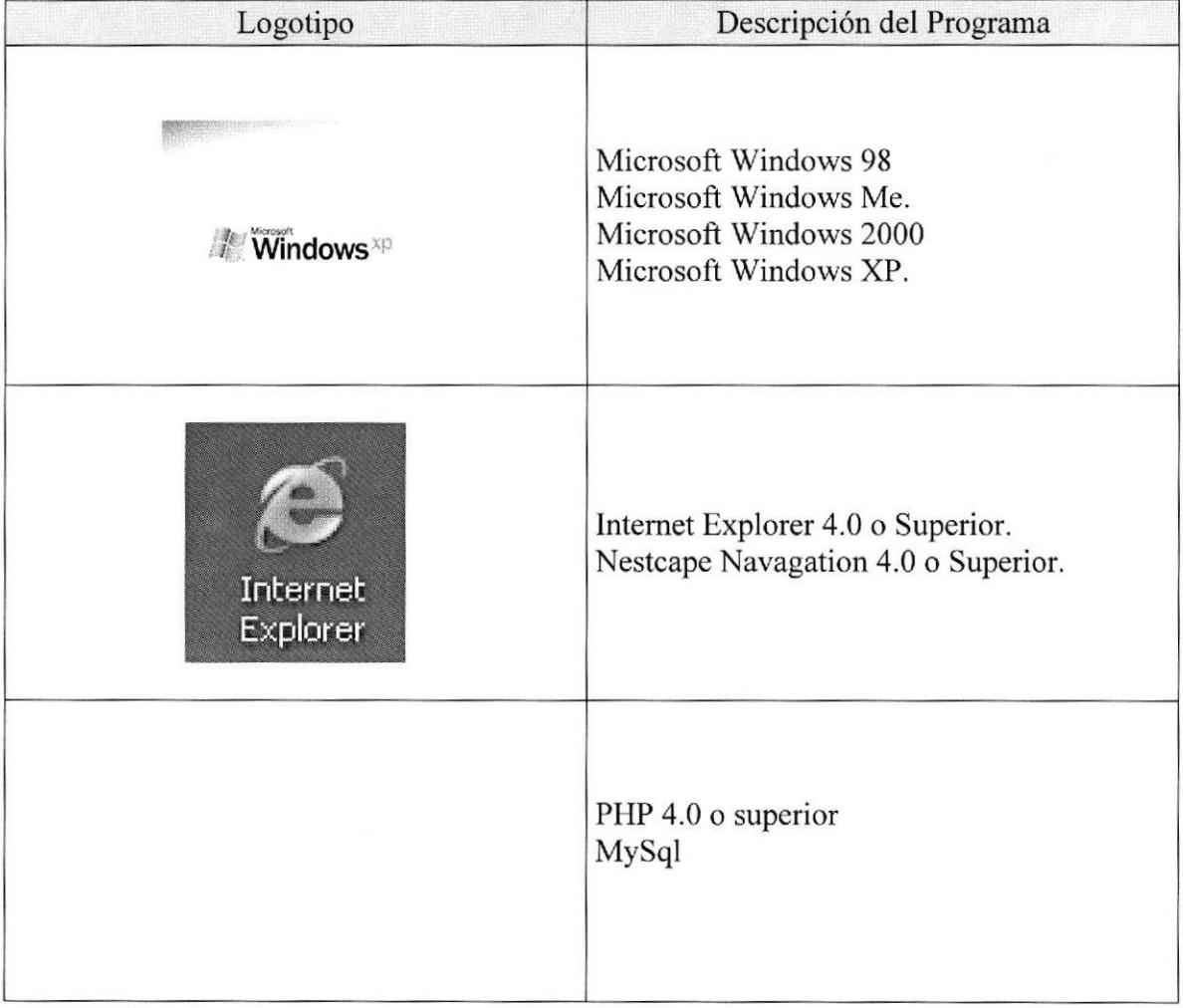

#### Tabla 4.1: Requerimientos de Software

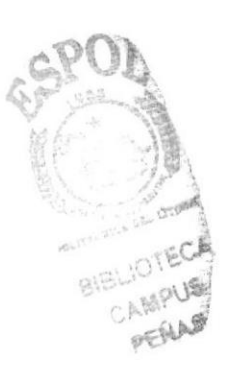

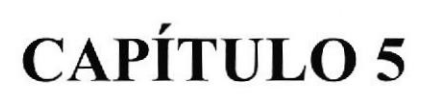

**ACCEDER AL SITIO WEB** 

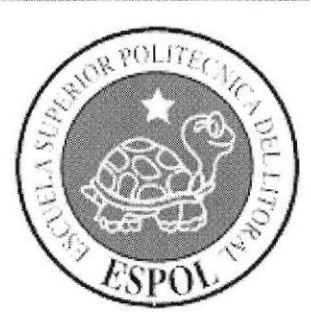

#### **5. ACCEDER AL SITIO WEB.**

En este capítulo se explicará paso a paso lo que debe hacer para acceder al sitio Web.

#### 5.1. ACCEDER AL SITIO.

Para acceder a la página del sitio Web deberá seguir los siguientes pasos:

- 1. Encienda el switch de potencia del CPU (power ON) y encienda el switch de potencia del monitor (power ON).
- 2. El sistema operativo Windows XP, empezará a cargarse. Y se mostrará el escritorio de Windows.
- 3. Haga doble click el ícono de Internet Explorer ubicado en el escritorio donde se abrirá el browser y se cargará la página que está configurada como página de inicio.

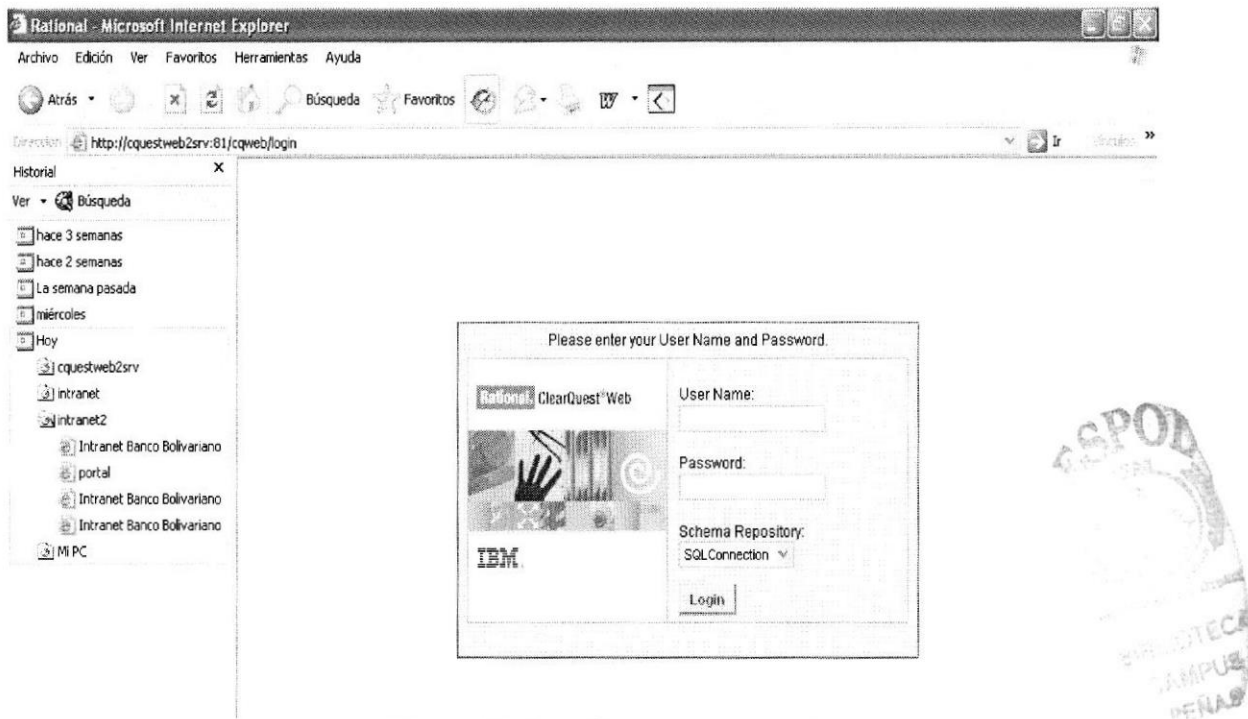

Figura 5.1: Pantalla de Internet Explorer.

4. Escriba la dirección del Sitio Web del Pago de Servicios por Internet (http://localhost/proyecto/index.php) en la barra de dirección y aparecerá la siguiente página en donde se deberá ingresar el usuario y contraseña..

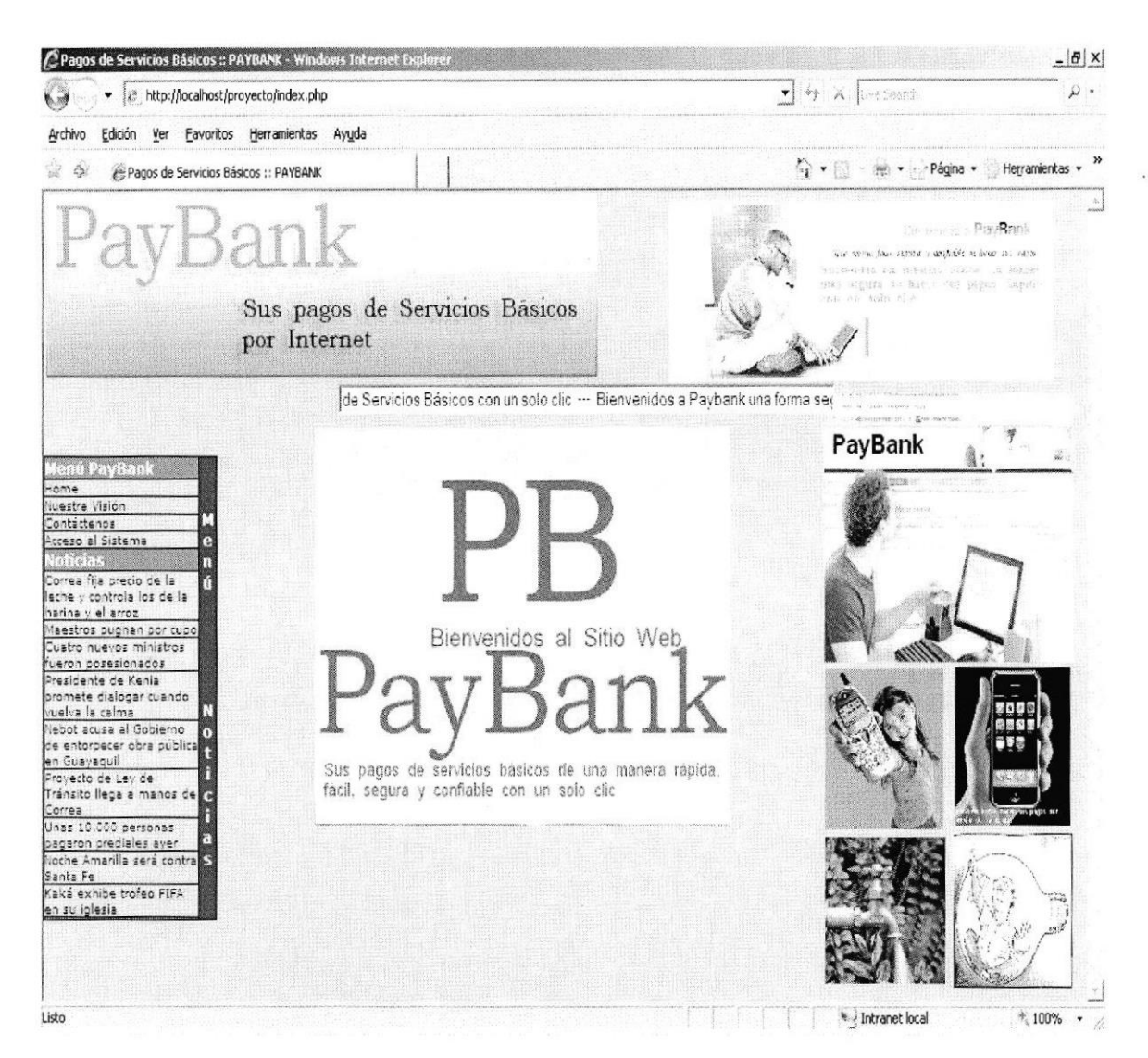

Figura 5.2: Cargando Sitio de Pago de Servicios por Internet

#### 5.2. ACCEDER AL SITIO DESDE DISPOSITIVO MOVIL.

Para acceder a la página del sitio Web deberá seguir los siguientes pasos:

- 1. Encienda el dispositivo móvil.
- 2. El sistema operativo del dispositivo móvil empezará a cargarse.
- 3. Escriba la dirección del Sitio Web del Pago de Servicios Básicos por Internet (http://localhost/proyecto/index.php) en la barra de dirección y aparecerá la siguiente página en donde se deberá ingresar el número de cédula y la contraseña..

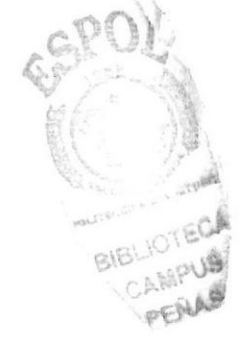

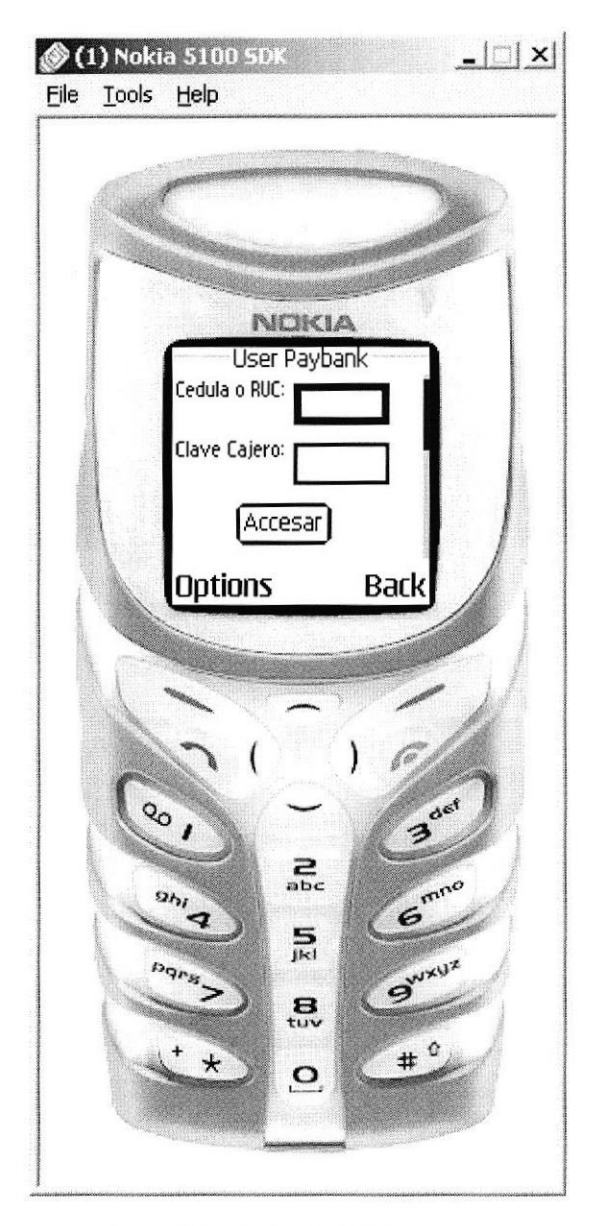

Figura 5.3: Página de Inicio de Sesión.

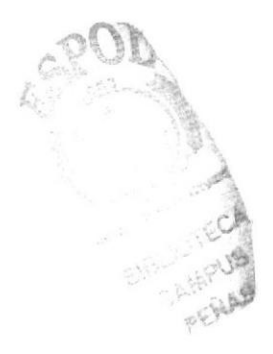

# **CAPÍTULO 6**

**COMO NAVEGAR EN EL SITIO WEB** 

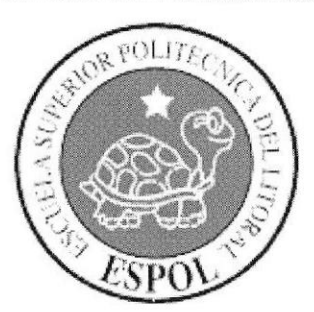

#### 6. ¿CÓMO NAVEGAR EN EL SITIO WEB?

El sitio Web contiene menús y páginas amigables de gran flexibilidad con ambiente Windows con servicios informativos y transaccionales para así poder ser de gran ayuda a todos los usuarios del sitio.

#### 6.1. **CABECERA**

Todas las páginas tienen un banner y los logos correspondientes al Sitio.

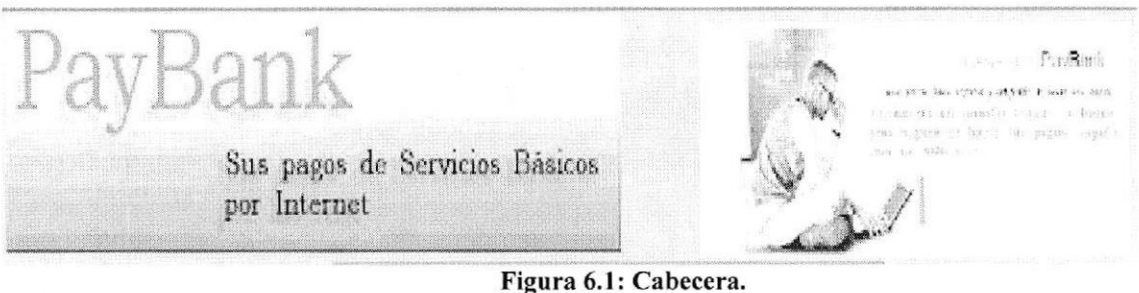

#### **MENÚ PRINCIPAL**  $6.2.$

El menú del sitio es instructivo y fácil de recorrer.

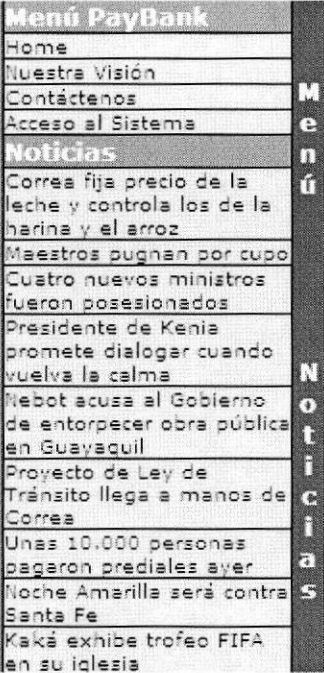

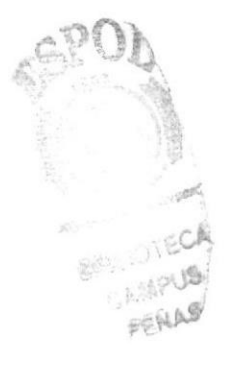

Figura 6.2: Menú Principal del sitio de Pagos de Servicios Básicos por Internet.

#### PÁGINA DE INGRESO AL WEB DE PAGOS DE SERVICIOS  $6.3.$ **BÀSICOS POR INTERNET.**

Una vez que ya ha accedido a la página principal del sitio Web (ver capítulo 5) deberá ingresar al sitio a través de la siguiente página.

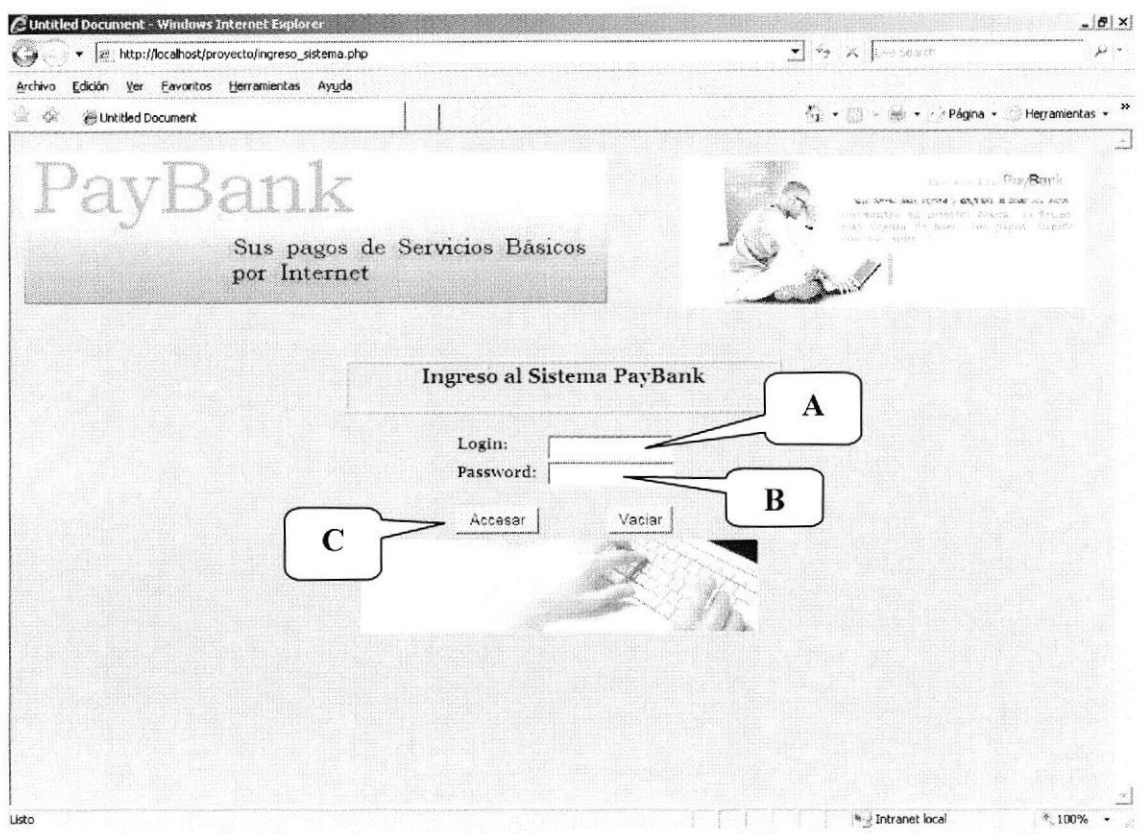

Figura 6.3: Página de Autentificación.

| $\mathbf{A}$ | Permite ingresar el usuario.                                            |
|--------------|-------------------------------------------------------------------------|
|              | Permite ingresar la contraseña.                                         |
|              | Botón que al hacer click verifica los datos que el usuario a ingresado. |

Tabla 6.1: Descripción de Página de Autentificación

#### 6.3.1. PASOS A SEGUIR PARA INGRESAR AL SÍTIO.

- 1. En el campo Usuario digite su usuario.
- 2. Digite su contraseña en el campo contraseña.
- Aceptar 3. Haga click en el botón para poder ingresar al sitio.

4. Si el usuario y la contraseña ingresada son correctas y están registradas el Sitio, usted habrá ingresado al sitio según su tipo de usuario y perfil asignados por el usuario Administrador.

Para conocer las opciones que puede usar como usuario del sitio considere lo siguiente:

- Usuario Administrador revise el capítulo 7.
- Usuario Cliente revise el capítulo 8.

#### PÁGINA DE VISIÓN.  $6.4.$

Toda persona que accesa al sitio web, de pagos de Servicios Básicos por Internet (http://localhost/proyecto/index.php); aun cuando no se autentifique podrá apreciar la página web de la Visión, Misión y Servicios que se ofrecen.

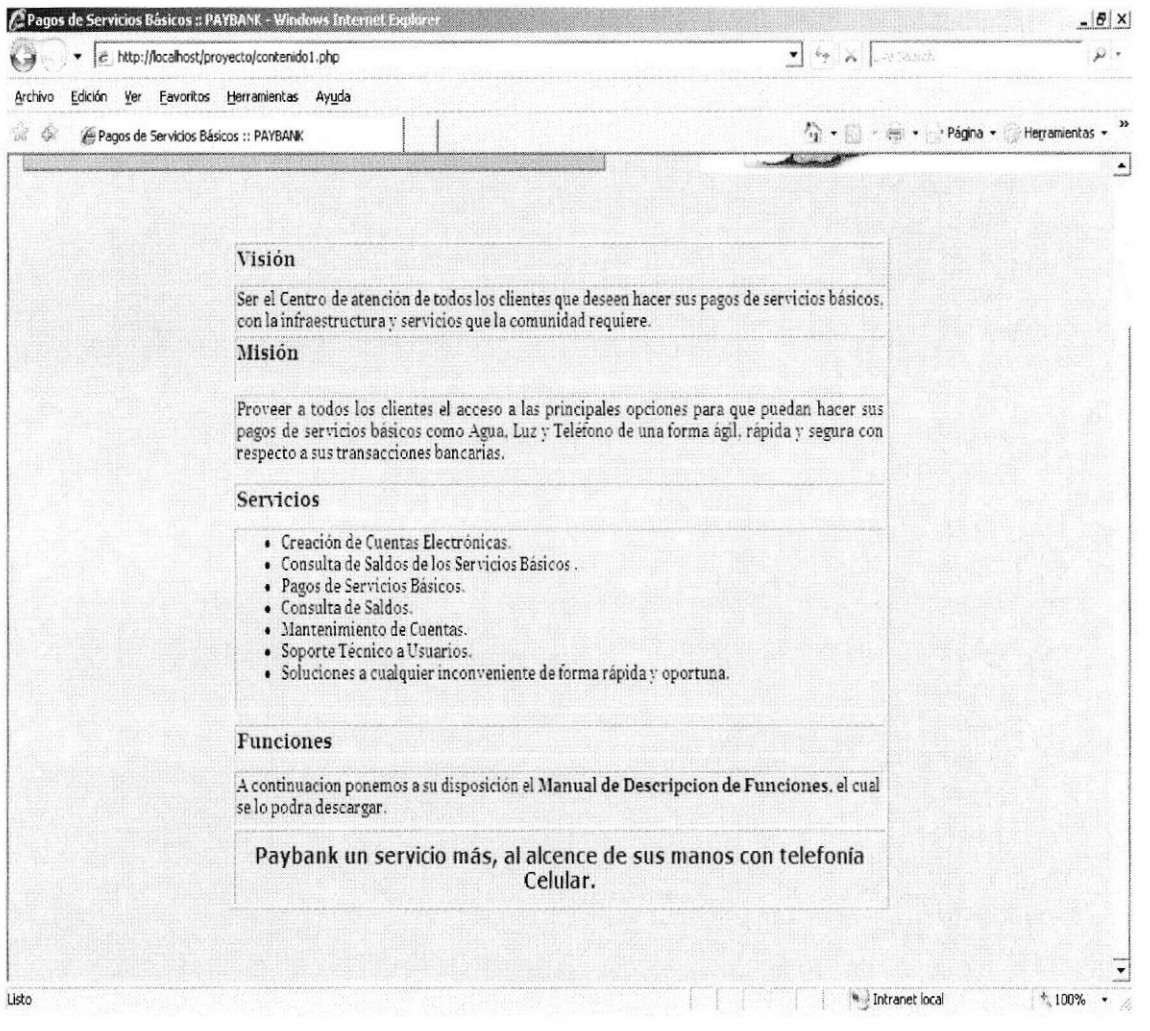

Figura 6.4: Página de Visión.

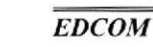

#### PÁGINA CONTÁCTENOS.  $6.5.$

Toda persona que accesa al sitio web, de pagos de Servicios Básicos por Internet (http://localhost/proyecto/index.php); aun cuando no se autentifique podrá apreciar la página web de Contáctenos. En donde se puede ver datos personales de los creadores de este sitio web.

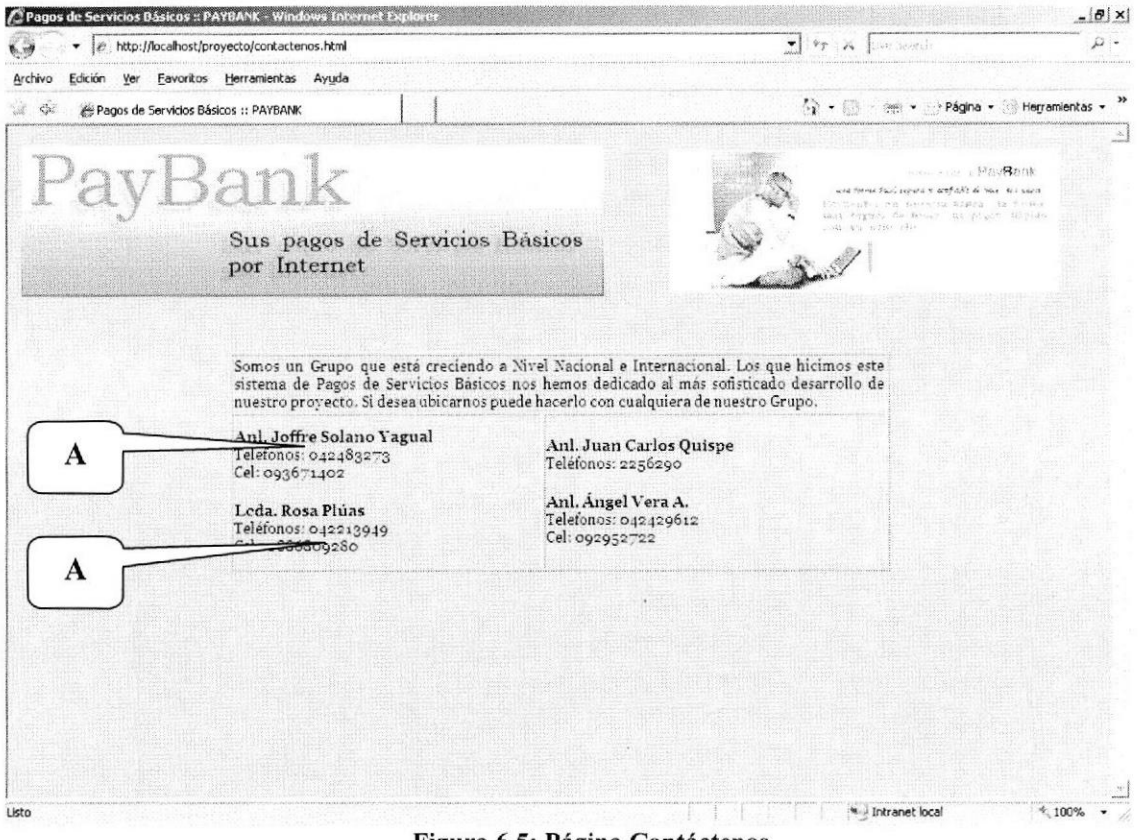

Figura 6.5: Página Contáctenos

Datos personales de los creadores de este sitio web. A

Tabla 6.2: Descripción de Página Contáctenos

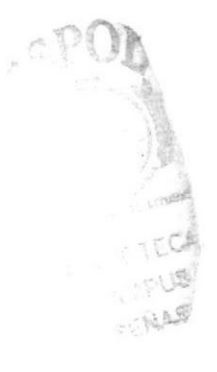

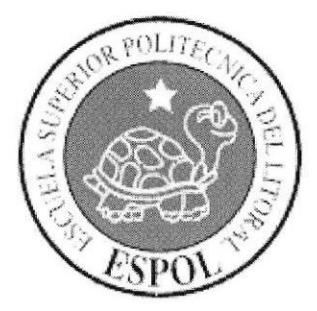

# **CAPÍTULO 7**

PÁGINAS DEL **ADMINISTRADOR** 

#### 7. PÁGINAS DEL ADMINISTRADOR WEB.

Una vez que ingresó al sitio sin problemas de autentificación de usuario (Capítulo 6) se cargará la página a la que tiene acceso. A continuación se detalla una breve descripción de la página que tiene acceso como usuario Administrador (root).

#### PÁGINA DE BIENVENIDA.  $7.1.$

Página de Bienvenida para el usuario administrador Web. En el lado izquierdo se muestra un menú con las opciones que controla este usuario.

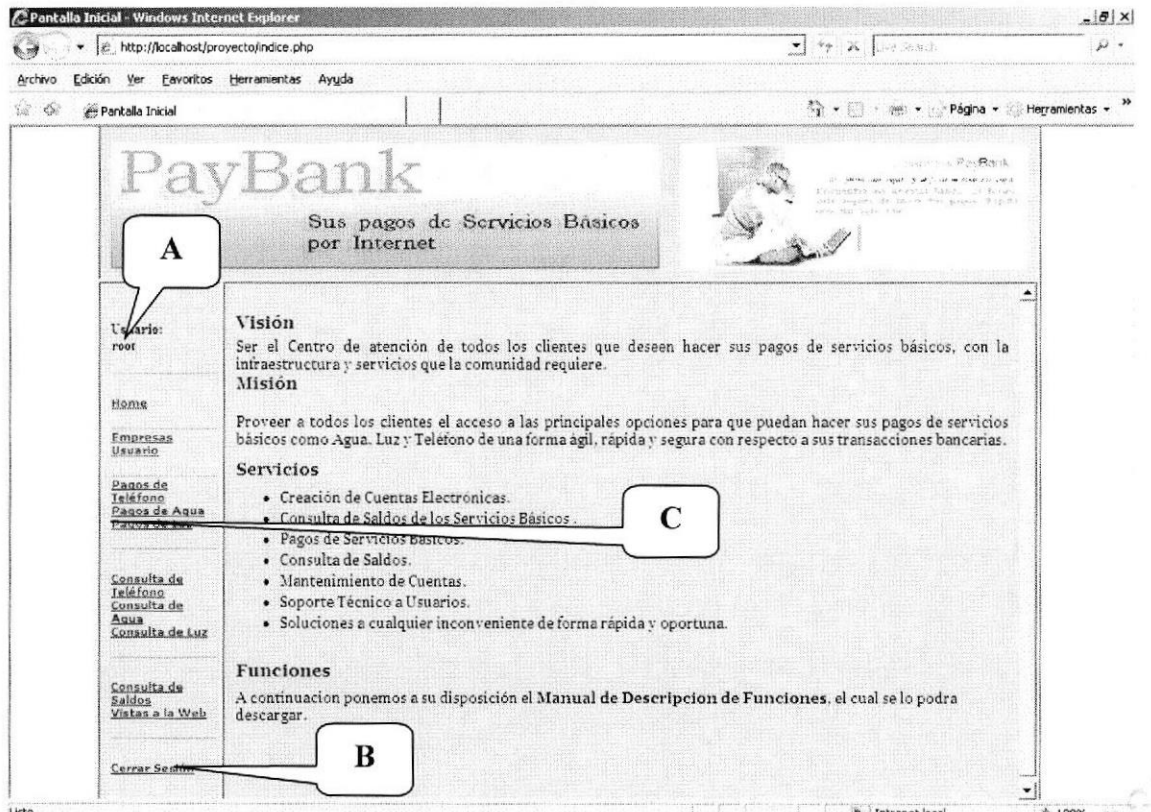

Figura 7.1: Página de bienvenida del usuario Administrador Web.

| Nombre del usuario en sesión.                 |
|-----------------------------------------------|
| Link para cerrar sesión del usuario.          |
| Menú disponible para el usuario Administrador |

#### Tabla 7.1: Descripción de Página de bienvenida del usuario Administrador Web

#### CONSULTA DE PLANILLA DE TELÉFONO.  $7.2.$

Página de consulta de planilla de teléfono para el usuario administrador Web.

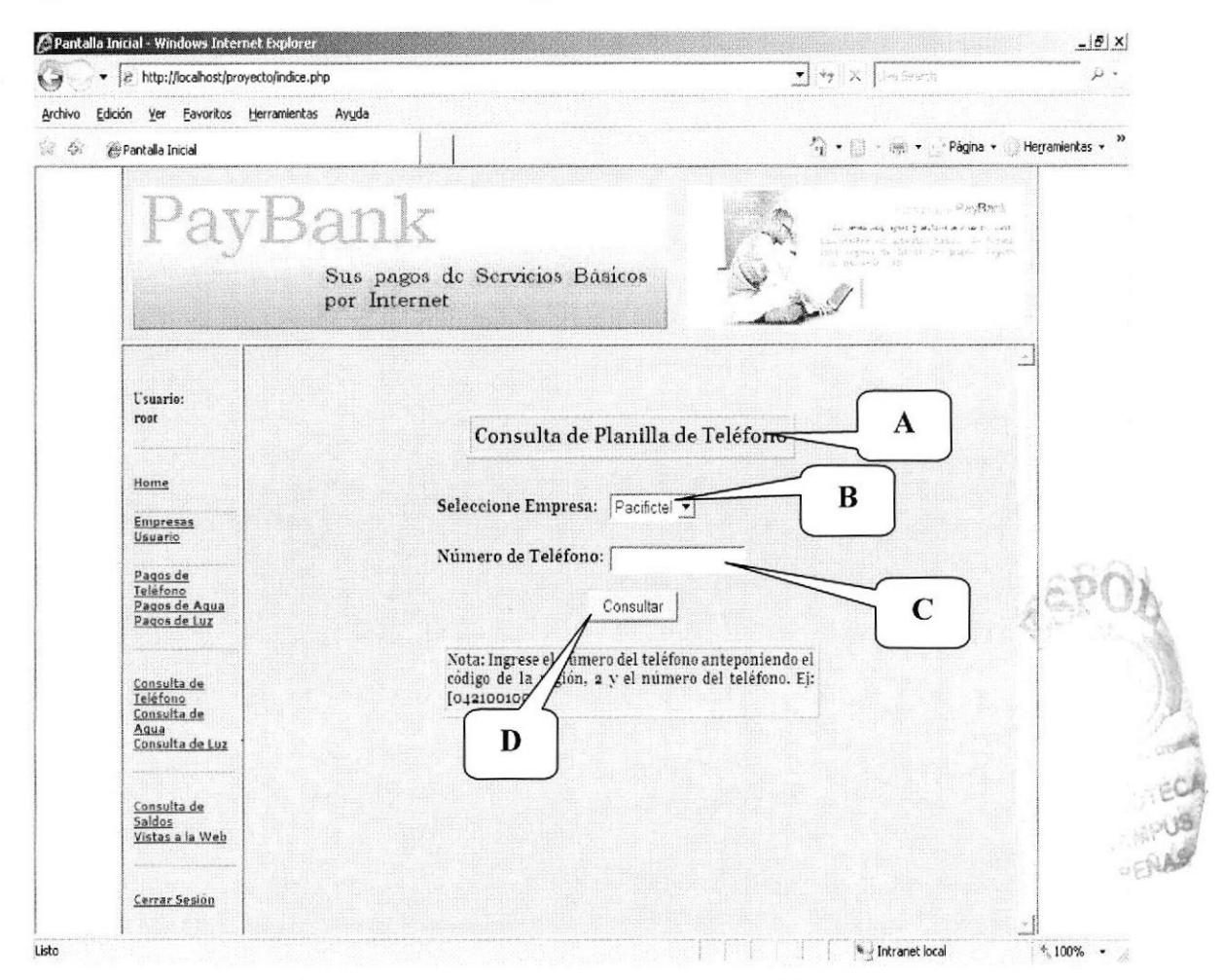

Figura 7.2: Página de Consulta de Planilla de Teléfono.

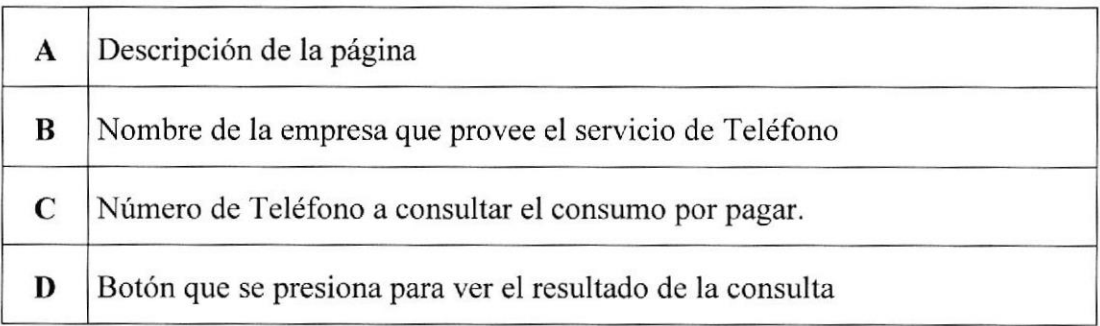

#### Tabla 7.2: Descripción de Página de Consulta de Planilla de Teléfono

## 7.2.1. RESULTADO DE CONSULTA DE PLANILLA DE TELÉFONO.

Cuando el Administrador (root) ingresa correctamente los campos de la página de consulta de planilla de teléfono, y después de presionar el botón consultar , se presenta el siguiente resultado:

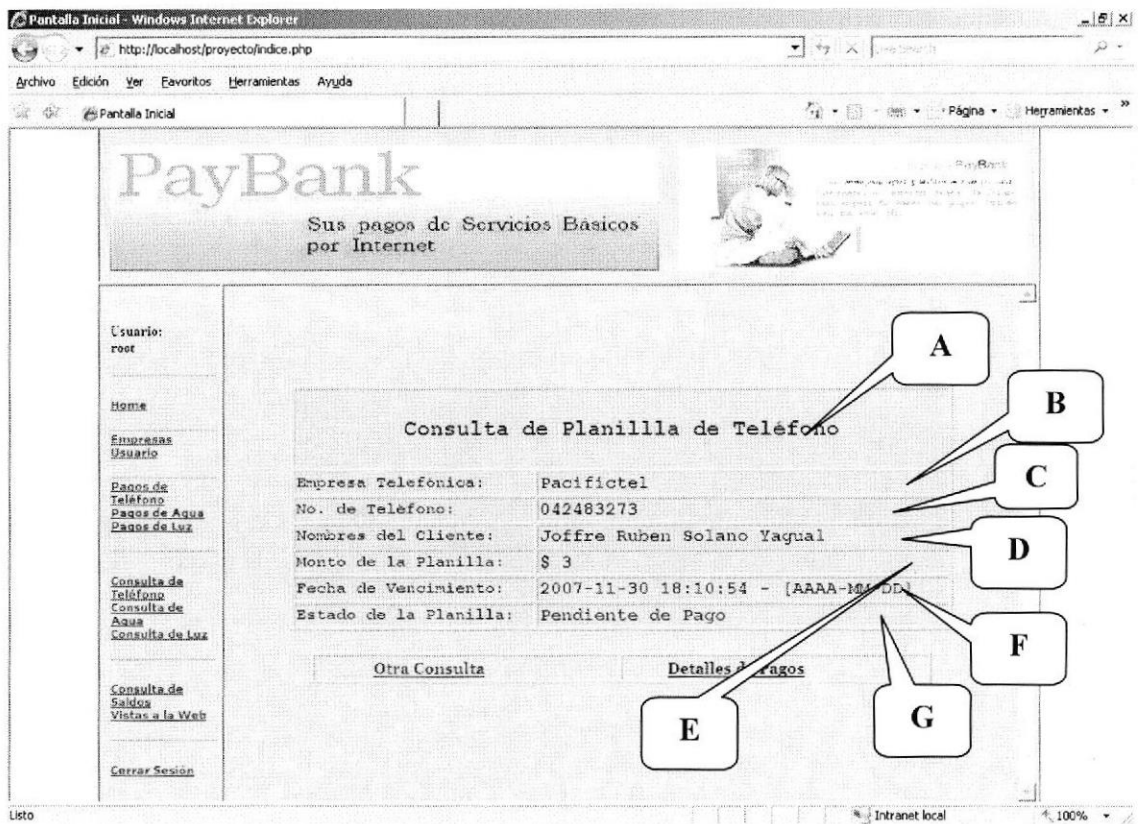

Figura 7.3: Página de Resultado de Consulta de Planilla de Teléfono.

| $\mathbf{A}$ | Descripción de la página                                |
|--------------|---------------------------------------------------------|
| B            | Nombre de la empresa que provee el servicio de Teléfono |
| C            | Número de teléfono de la consulta                       |
| D            | Nombre del cliente dueño de la línea de teléfono        |
| E            | Monto de la factura a pagar                             |
| F            | Fecha en que vence la planilla                          |
| G            | Estado de la planilla                                   |

#### Tabla 7.3: Descripción de Página Resultado de Consulta de Planilla de Teléfono

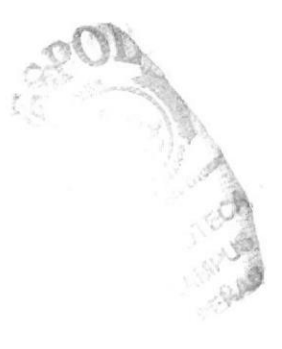

# **CAPÍTULO 8**

PANTALLAS DEL<br>DISPOSITIVO MÓVIL

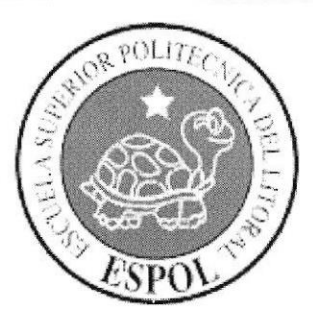

#### INGRESO AL SISTEMAS POR EL MÓVIL. 8.1.

Pantalla de inicio, para los usuarios que prefieren pagar los servicios básicos por medio de su celular. Las personas tienen que tener tecnología WAP y tener acceso al Internet para que puedan acceder al sistema. Para las pruebas se usará un emulador de Internet del Nokia 5100. Para que puedan acceder al sistema en la dirección URL deben de poner http://localhost/Proyecto/index.php

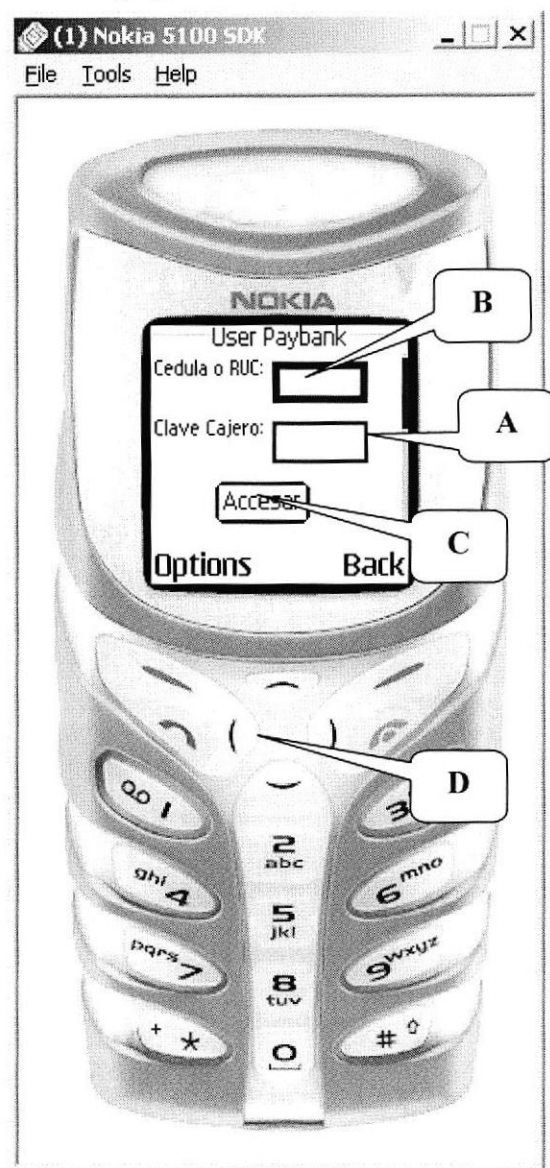

Figura 8.1: Pantalla del Móvil para ingreso al sistema.

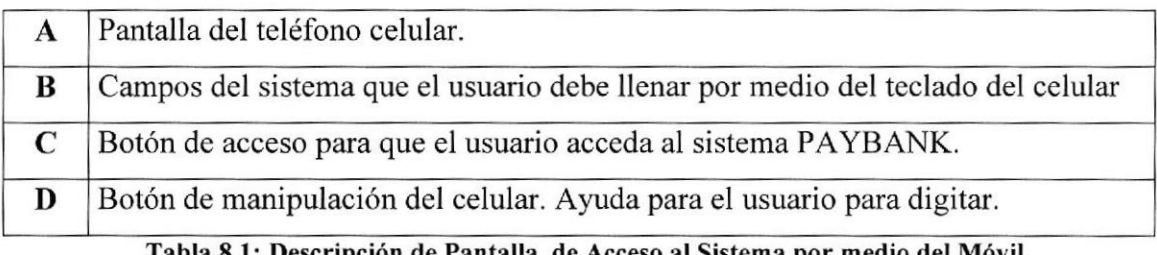

Tabla 8.1: Descripción de Pantalla de Acceso al Sistema por medio del Móvil.

#### PANTALLA DE AYUDA AL USUARIO NO REGISTRADO AL 8.2. **SISTEMA PAYBANK.**

Una vez que el usuario digita su número de cédula y su clave este será procesado por la base de datos (PAYBANK). Si el usuario no está registrado como usuario paybank saldrá el siguiente mensaje de usuario no registrado.

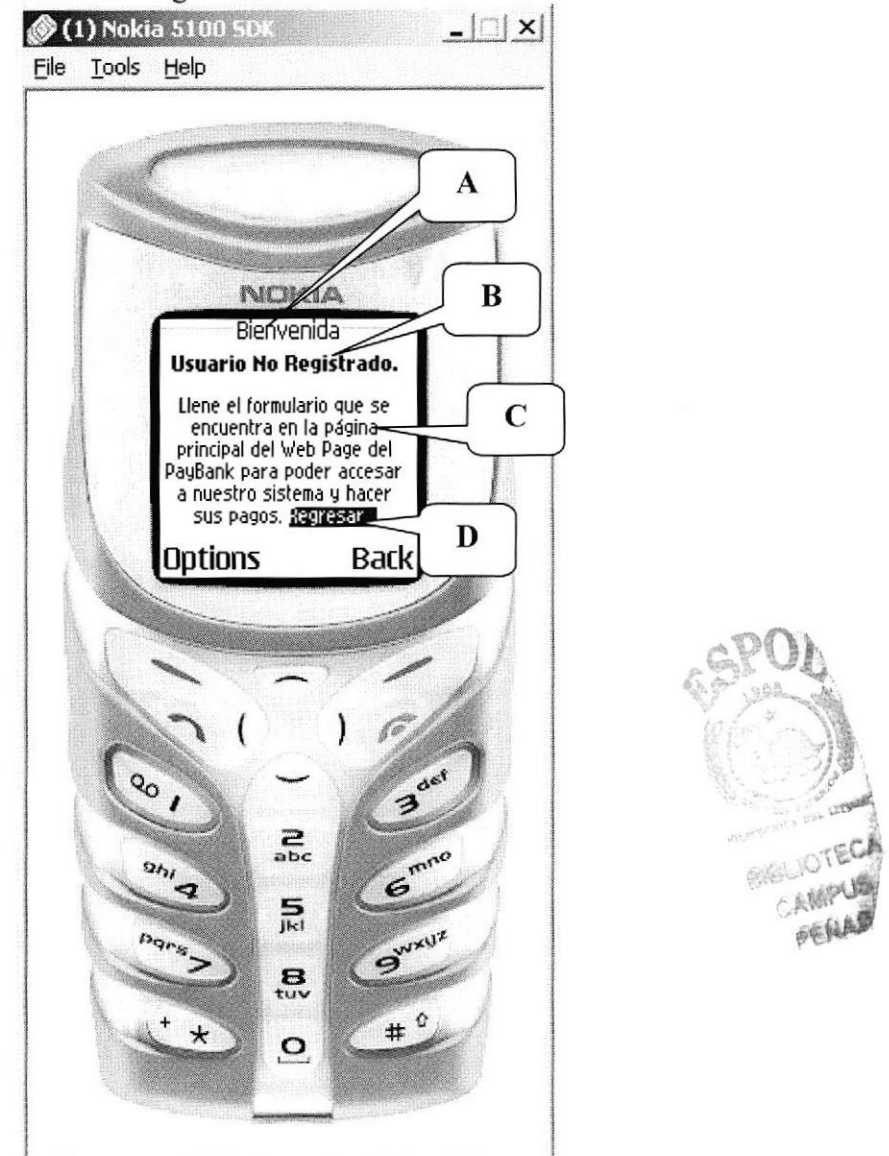

Figura 8.2: Pantalla de usuario denegado al sistema PayBank

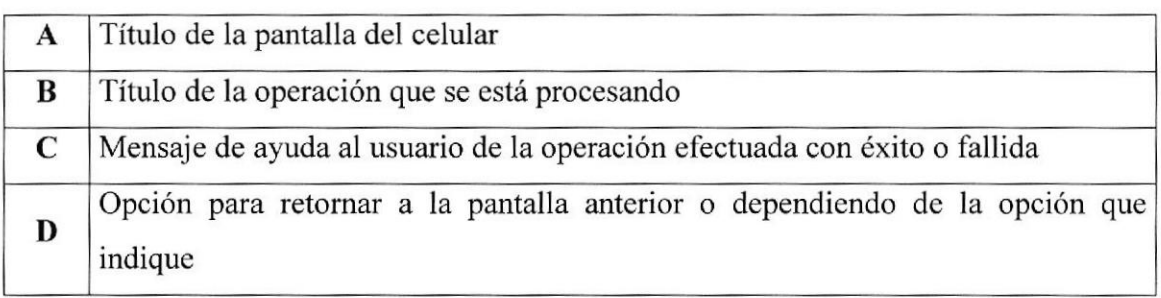

Tabla 8.2: Descripción de Pantalla de Acceso al Sistema por medio del Móvil.

#### 8.3. PANTALLA DE ACCESO AL SISTEMA PAYBANK.

Si el usuario está registrado como usuario de PayBank, entonces es un usuario permitido para que pueda acceder y hacer uso del sistema por medio del teléfono celular.

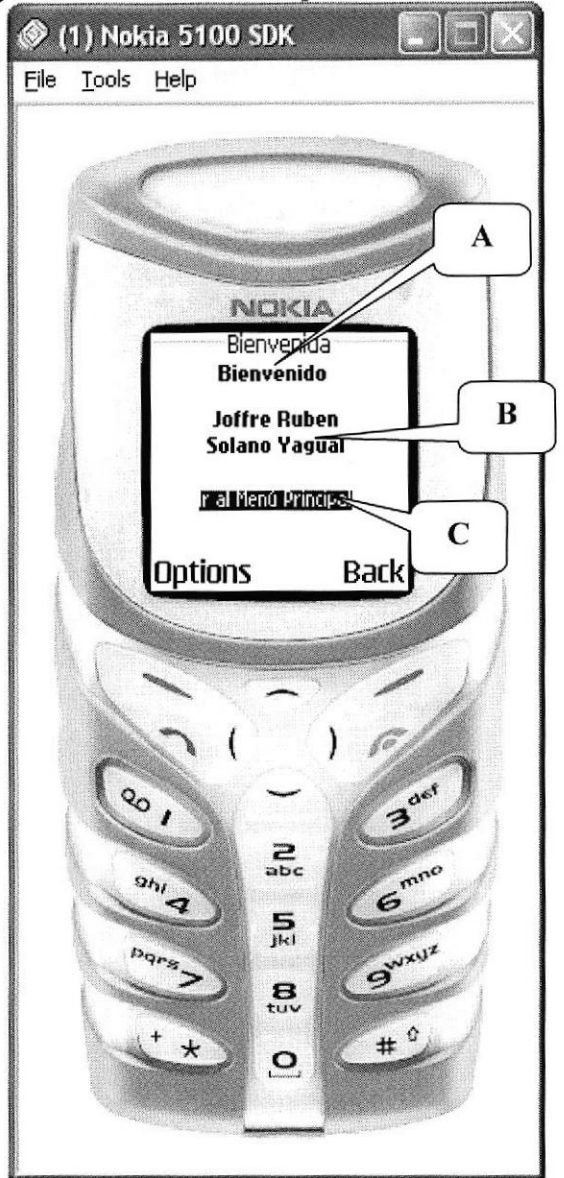

Figura 8.3: Pantalla de usuario pcrmitido al sistema PayBank.

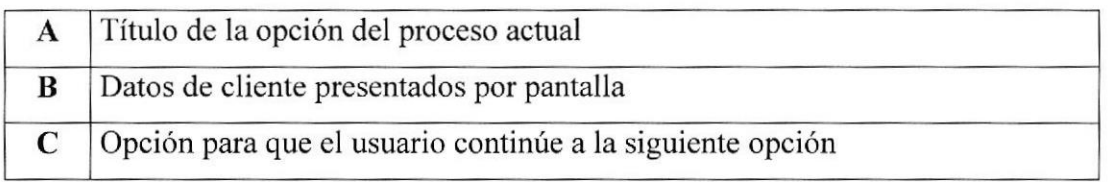

#### Tabla 8.3: Dcscripción de Pantalla de Acceso al Sistema por medio del Móvil.

#### PANTALLA DEL MENÚ PRINCIPAL DEL SISTEMA PAYBAN. 8.4.

Esta es la pantalla para que el usuario vea cuando ingresa al sistema de paybank por medio del celular. Solo los usuarios registrados como clientes de PayBank, podrán acceder al sistema por medio del celular.

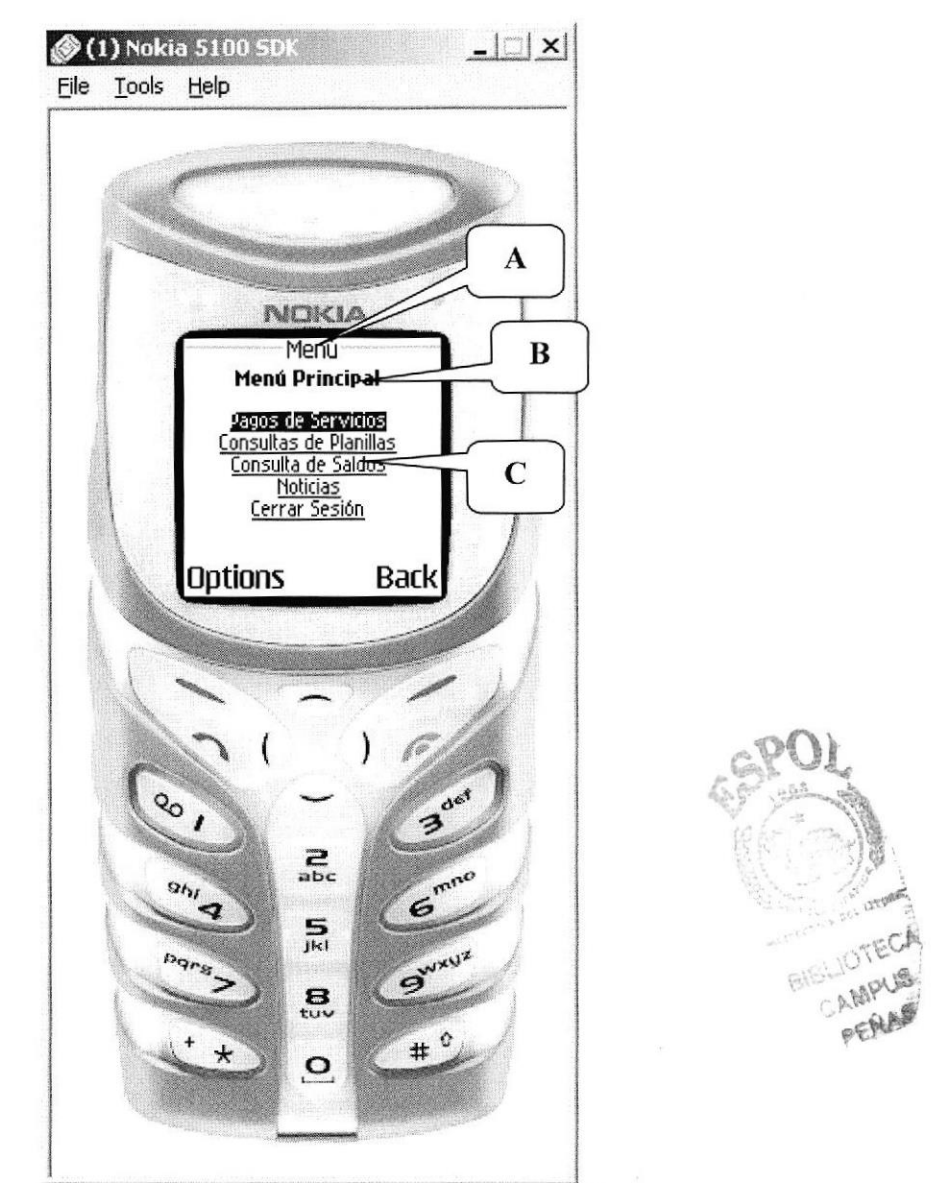

Figura 8.4: Pantalla del menú principal del Sistema Paybank.

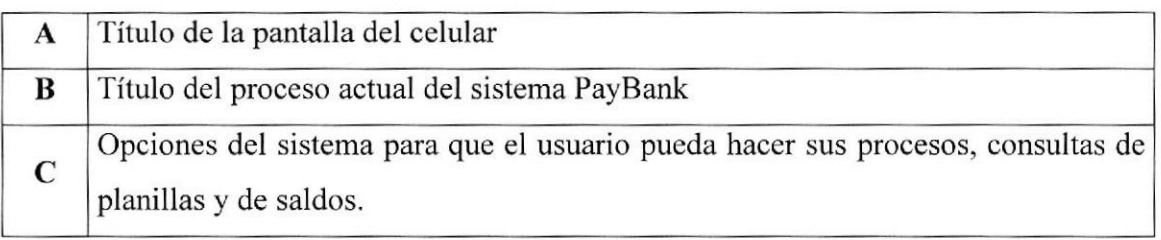

#### Tabla 8.4: Descripción del menú principal del sistema paybank.

#### 8.5. PANTALLA DEL PROCESO DE PAGO DE PLANILLAS.

Las siguientes pantallas, muestran al usuario una ayuda de las pantallas de proceso de los pagos de las planillas de los servicios básicos ya sea de agua, luz o teléfono de los usuarios de cualquier entidad.

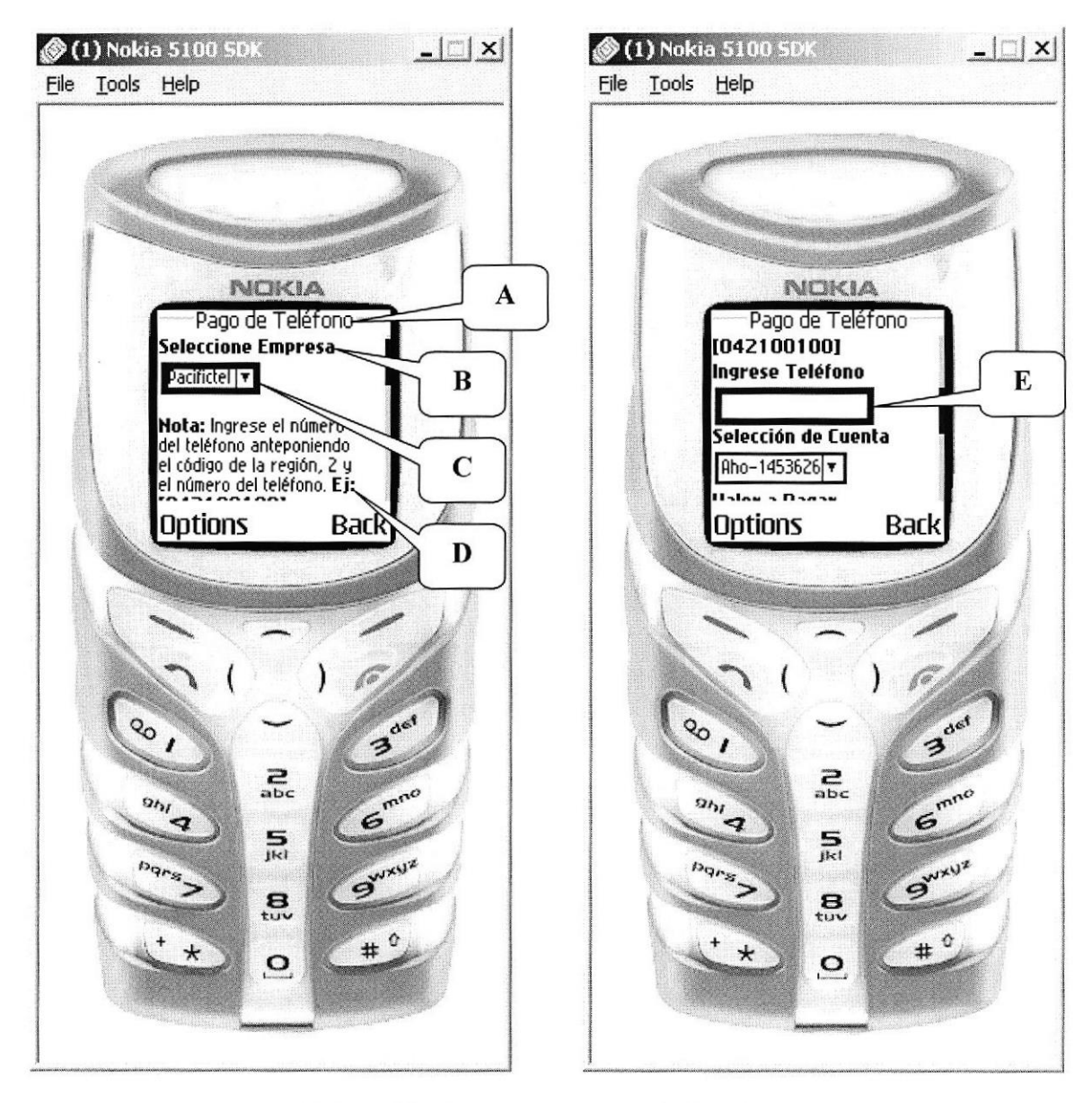

Figura 8.5: Pantallas del proceso de pagos de planillas por celular.

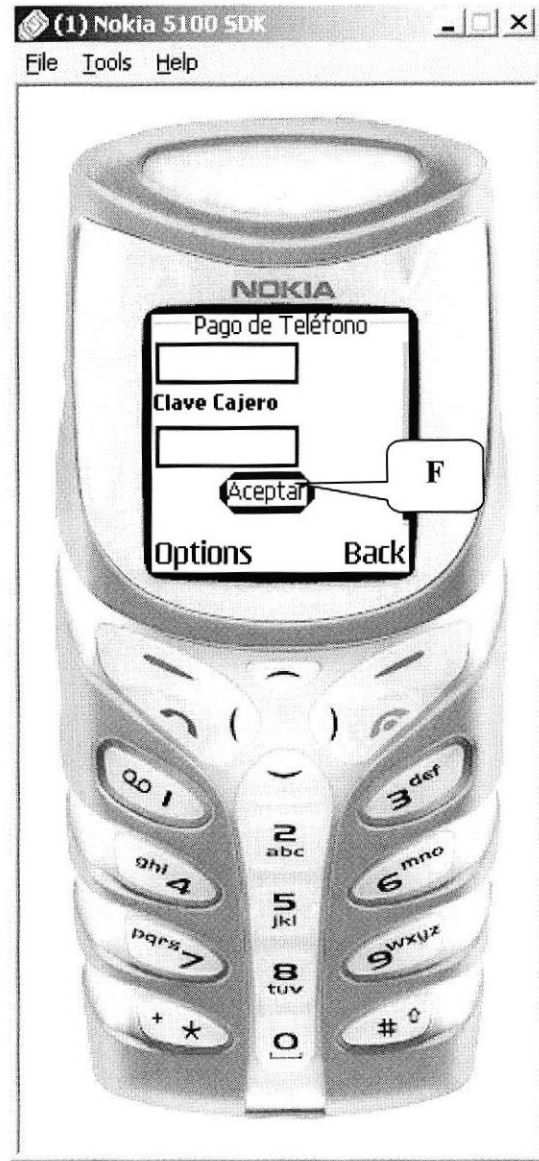

Figura 8.6: Pantallas del proceso de pagos de planillas por celular.

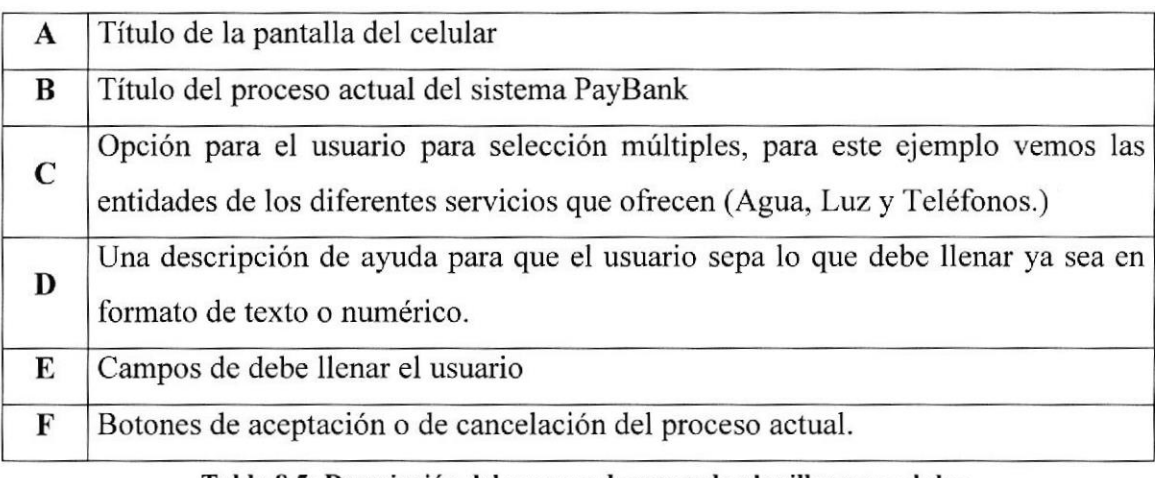

#### Tabla 8.5: Descripción del proceso de pagos de planillas por celular.

#### PANTALLA CONSULTA DE SALDOS DE LAS CUENTAS DE 8.6. **LOS CLIENTES DE PAYBANK.**

Esta es la pantalla de consulta tanto de las planillas de agua, luz o teléfono como para las consultas de los saldos de las cuentas de los clientes de PayBank. Esta ayuda muestra como el usuario puede consultar sus saldos e incluso ver las planillas que ha cancelado con sus respectivos valores.

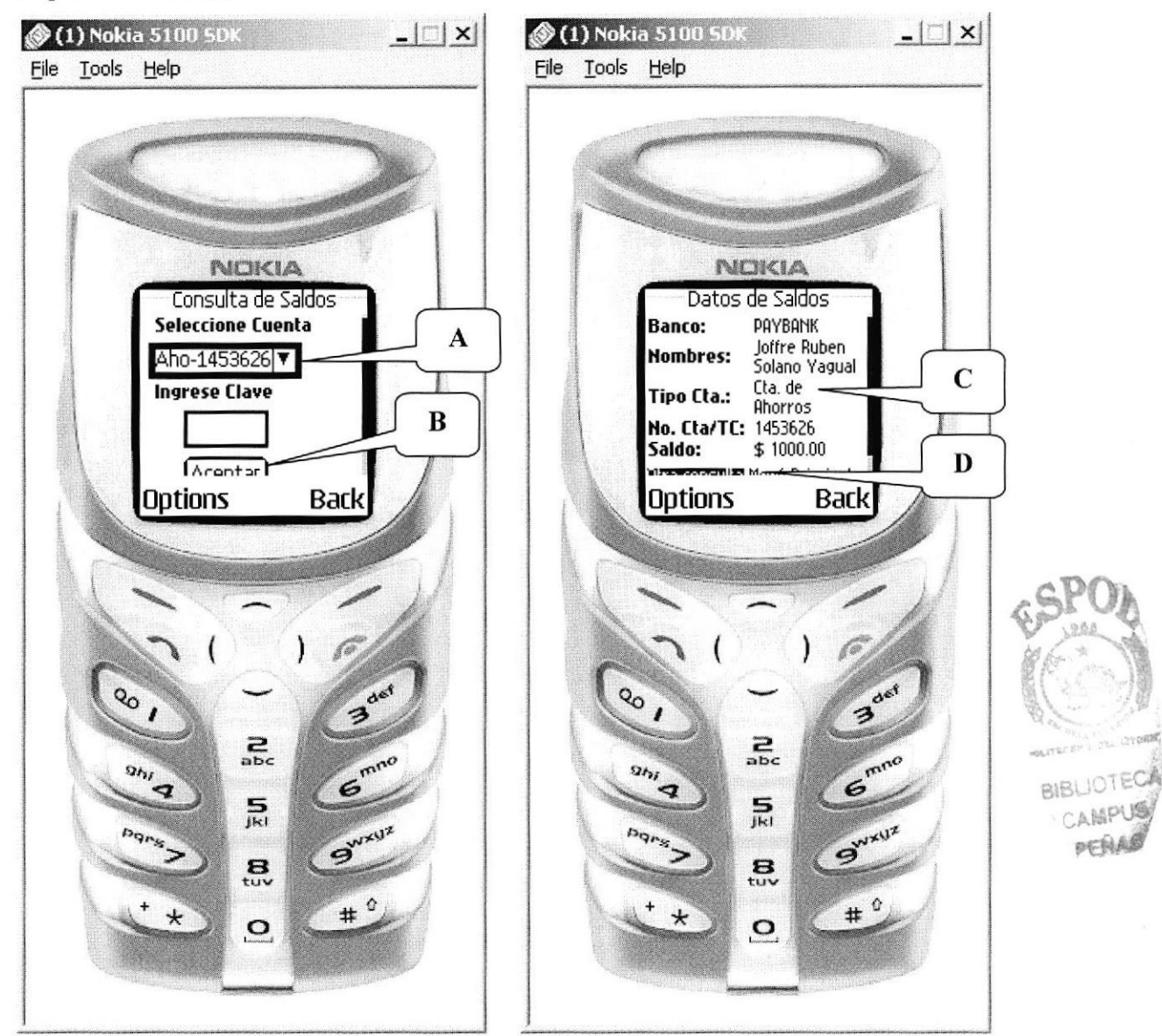

Figura 8.7: Pantalla consulta de saldos del sistema Paybank.

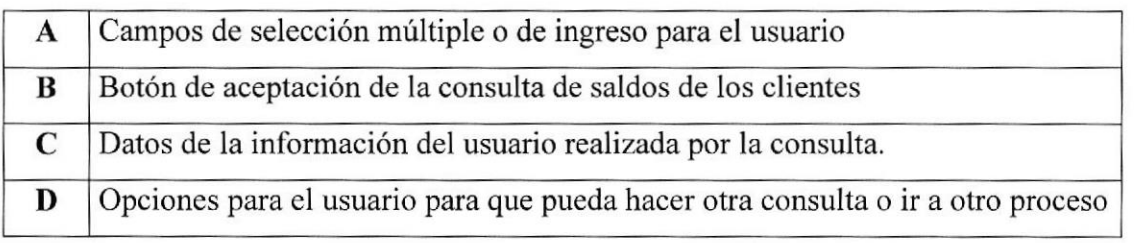

#### Tabla 8.6: Descripción de la consulta de Saldos de los clientes paybank.

#### 8.7. PANTALLA DE CONSULTA DE NOTICIAS.

Este sistema, cuenta con un sinnúmero de opciones y entre la más destacada, está la de tener informada a las personas con lo que acontece a nivel nacional con las noticias. Automáticamente el sistema se actualiza con las mejores noticias del día para que el usuario se mantenga informado. Este valor agregado y novedoso es un servicio más de este sistema para que los clientes lo prefieran.

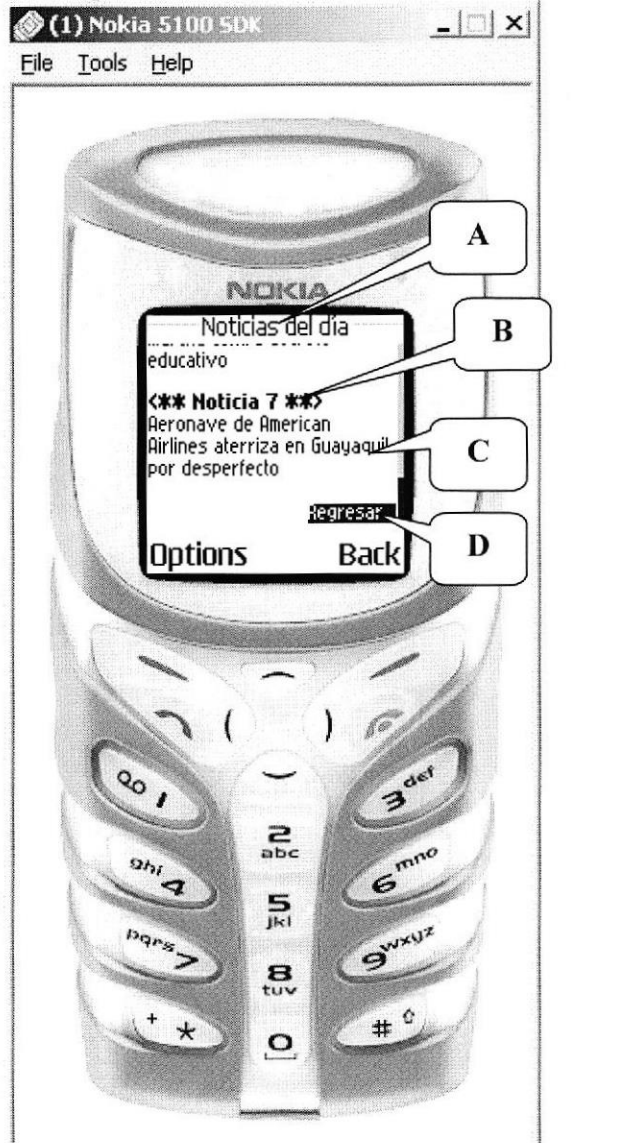

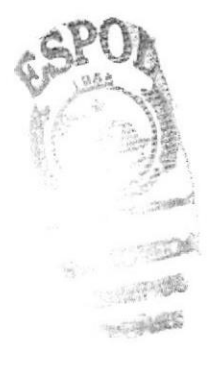

Figura 8.8: Pantalla de Consulta de las noticias más importante del día.

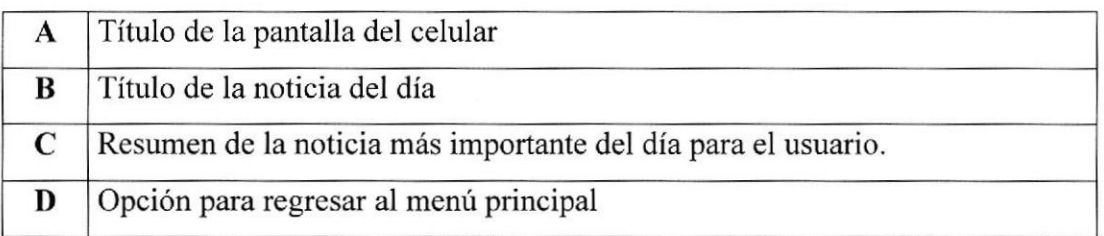

Tabla 8.7: Descripción de la consulta de las noticias más importante del día.

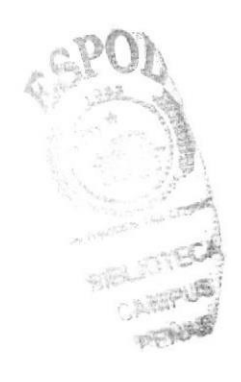

# **ANEXO**

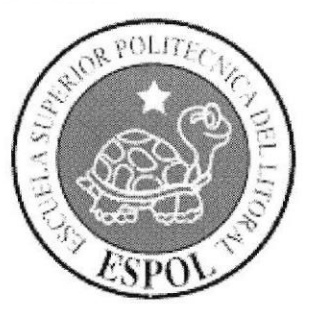

# GLOSARIO DE TÉRMINOS

#### GLOSARIO DE TÉRMINOS.

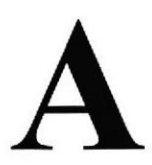

Actividad de entrada/salida: Operaciones de lectura o escritura que cjecuta el computador. El computador realiza operaciones de "lectura" cuando se escribe información en el teclado, o se scleccionen elementos utilizando el Mouse (ratón).

La computadora ejecutará una operación de "escritura" cada vez que se almacene, envíe, imprima o presente información en pantalla.

Actualizar: Poner al día la información presentada en pantalla con los datos más recientes.

@ (Arroba): Signo que forma parte de las direcciones de correo electrónico de forma que separa el nombre del usuario de los nombres de dominio del servidor de correo. Su uso en Intemet se origina en su frecuente empleo como abreviatura de la preposición Inglesa at  $(en).$ 

Acceso: Termino utilizado en la WWW para representar un pedido del navegador para utilizar o ver un archivo dentro de un servidor Web.

Antivirus: Programa cuya finalidad es prevenir las infecciones producidas por los virus informáticos asi como curar las ya producidas. Para que sean realmente efectivos, dada Ia gran cantidad de virus que se crean continuamente, éstos programas deben actualizarse periódicamente.

Aplicación: Programa que se utiliza para realizar un determinado tipo de trabajo, como por ejemplo: el procesamiento de texto. También suele utilizarse indistintamente el término "programa".

Aplicación Web: Programa software que utiliza HTTP para su protocolo central de comunicaciones y entrega al usuario en lenguaje HTML la información basada en Web, También se denomina aplicación basada en Web.

Archivo: Conjunto de información que se almacena en un disco y a la que se le asigna un nombre. Esta información puede ser un documento o una aplicación.

Arrastrar: Mover el elemento de la pantalla que se ha seleccionado y manteniendo presionado el botón del Mouse y desplazándolo.

ASCII: (American Standard Code For Information Interchange ó Código numérico estándar). Utilizado por las computadoras para representar todas las letras mayúsculas y minúsculas del alfabeto, así como también números y signos de puntuación.

Atributos: En un registro de una base de datos, es el nombre o la estructura de un campo. El tamaño de un campo o el tipo de información que contiene también son atributos de un registro de base de datos.

Autenticación: Proceso mediante el cual el sistema valida la información de inicio de sesión de un usuario

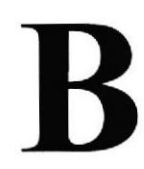

Banner: Gráfico o imagen, generalmente de forma rectangular insertado en una página Web. En general se utiliza para publicidad.

Barra de desplazamiento: Barra que aparece en los bordes derecho y/o inferior de una ventana o cuadro de lista cuyo contenido no es completamente visible, las barras de desplazamiento contienen dos flechas de desplazamiento y un cuadro de desplazamiento que permiten recorrer el contenido de la ventana o cuadro de lista.

Barra de menús: Barra horizontal que contiene los nombres de todos los menús de la aplicación. Aparece debajo de la barra de Título

Barra de títulos: Barra horizontal que aparece en la parte superior de la ventana o cuadro de diálogo.

Base de Datos: Es un almacenamiento colectivo de las bibliotecas de datos que son requeridas para cubrir requisitos de procesos y recuperación de información.

Bit: (Binary Digit ó Dígito Binario). Es un digito en base 2, es decir, 0 ó 1. Un bit es la unidad más pequeña de información que la computadora es capaz de manejar.

Byte: Unidad de medida de la cantidad de información en formato digital. Usualmente un byte consiste de 8 bits. Esa secuencia de números (byte) puede simbolizar una letra o un espacio (un carácter).

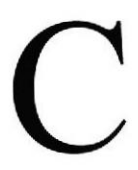

Caché: Subsistema especial de memoria en el que se almacenan los datos más utilizados para obtener acceso más rápido. Una memoria caché almacena el contenido de las ubicaciones RAM de acceso más fiecuente y las direcciones donde estos datos se almacenan. Cuando el procesador hace referencia a una dirección de memoria, la cachó comprueba si almacena dicha dirección En caso afirmativo, los datos se devuelven al procesador. En caso negativo se produce un acceso nornal a memoria.

Campo: Es el espacio en la memoria que sirve para almacenar temporalmente un dato durante el proceso. Su contenido varía durante la ejecución del programa.

Campo numérico: Es aquel que sólo puede almacenar valores (dígitos).

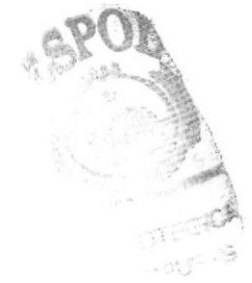

Campo alfanumérico: Es aquel que puede almacenar cualquier carácter (digito, letra, símbolo especial).

CC: (Carbon Copy / Courtesy copy). Con Copia. (Encabezado del correo electrónico).

CD ROM: Medio dc almacenamiento de alta densidad , cuya capacidad se mide en GigaBytes.

@§ Acción de presionar y soltar rápidamente el botón del Mouse (ratón).

Cliente: Se dice que un programa es un "cliente" cuando sirve sólo para obtener información sobre un programa "servidor".

Cada programa "cliente" esta diseñado para trabajar con uno ó más programas "servidores" específicos, y cada "servidor" requiere un tipo especial de "cliente". Un navegador es un programa "cliente".

Computador: Es un dispositivo electrónico compuesto básicamente de un procesador, memoria y dispositivos de entrada/salida (E/S).

La característica principal del computador, respecto a otros dispositivos similares, como una calculadora, es que puede realizar tareas muy diversas, cargando distintos programas en la memoria para que los ejecute el procesador.

Contraseña o Password: Una clave generalmente contiene una combinación de números y letras que no tienen ninguna lógica. Es una medida de seguridad utilizada para restringir los inicios de sesión a las cuentas de usuario, así como el acceso a los sistemas y rccursos de la computadora.

Correo electrónico: (Email). Mensaje, usualmente de texto, enviado de una persona a otra a través de Internet o de cualquier otra red. Es posible enviar automáticamente un mismo mensaje a muchos destinatarios. Junto con los mensajes también pueden ser cnviados ficheros como paquetes adjuntos.

Cookie: Pequeño archivo de texto que un sitio Web coloca en el disco rígido de una computadora que lo visita. Al mismo tiempo, recoge información sobre el usuario.

CPU: (Central Processing Unit ó Unidad central de procesamiento). Es el dispositivo que contiene los circuitos lógicos que rcalizan las instrucciones de la computadora.

Cuadro de diáloqo: Ventana que aparece temporalmente para solicitar o suministrar información al usuario.

Cursor: Símbolo en pantalla que indica la posición activa, generalmente titilante. Muestra la posición en que aparecerá el próximo carácter a visualizar cuando se pulse una tecla.

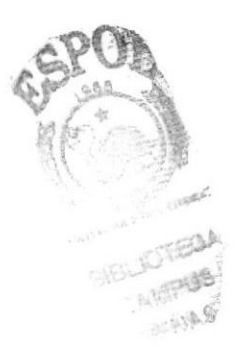

# $\cup$

Dato: Son las señales individuales en bruto y sin ningún significado que manipulan las computadoras para producir información.

Directorio: En D.O.S., una lista de nombres de archivo que contiene toda la información de los archivos almacenados. A partir de Windows 95 este término se reemplazó por CARPETA.

Dirección: Existen tres tipos de dirección de uso común dentro de Internet: "Dirección de correo electrónico" (email address); "IP" (dirección Intemet); y "dirección hardware"

Dirección del Protocolo de Internet (dirección IP): Dirccción única que identifica a un equipo host en una red, identifica a un equipo como una dirección de 32 bits que es única en una red con Protocolo de control de transmisión/Protocolo Intemet (TCPiIP). Una dirección IP se suele representar en una notación decimal con puntos que indica cada octeto (ocho bits o un byte) de una dirección IP como su valor decimal y separa cada octeto con un punto. Por ejemplo: 172.16.255.255.

Disco Rígido: Unidad de almacenamiento permanente de información. Éste es el que guarda la información cuando apagamos la computadora. Aquí se guardan la mayoria de los programas y el sistema operativo. Su capacidad de almacenamiento se mide Gigabytes (GB).

Disquette: Dispositivo que puede insertarse y extraerse en una unidad de disco.

Download ó descargar: En Internet es el proceso de transferir información desde un servidor a la propia PC

Documentación: Manual escrito que detalla el manejo de un sistema o pieza de hardware.

Doble Click: Acción de presionar y soltar rápidamente el botón del Mouse (ratón) dos veces, sin desplazarlo. Esta acción sirve para ejecutar una determinada aplicación, como por ejemplo: minimizarla.

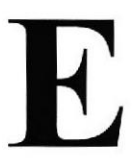

Elemento de Pantalla: Partcs que constituyen una ventana o cuadro de diálogo como por ejemplo: la barra de Título, los botones de "Maximizar" y "Minimizar", los bordes de las ventanas y las barras de desplazamiento.

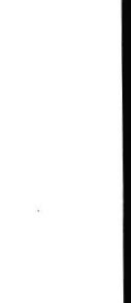

Escritorio: Fondo de la pantalla sobre la cual aparecen ventanas, íconos y cuadros de diálogo.

Estación de trabajo: Computador de gran potencia que cuenta con elevada capacidad gráfica y de cálculo. Llamadas así para distinguirlas de los que se conocen somo servidores.

Exnlorador: Llamado también explorador Web. Interfaz cliente que permite al usuario ver documentos HTML en el World Wide Web, en otra red o en su propio equipo; seguir los hipervínculos y transferir archivos. Un ejemplo es Microsoft Internet.

Extensión: Está compuesto por un punto y un sufijo de hasta tres caracteres situados al final de un nombre de archivo. La extensión suele indicar el tipo de archivo o directorio

Firewall: (Cortafuegos). Sistema que se coloca entre una red local e Internet. La regla básica cs asegurar que todas las comunicaciones entre dicha red e internet se realicen conforme a las políticas de seguridad de la organización que lo instala. Además. estos sistemas suelen incorporar elementos de privacidad, autentificación. etc.

Formulario: En la publicación en Web, una página o parte de una página Web que el usuario completa y devuelve al servidor para su procesamiento.

Freeware: (Programas de libre distribución). Programas de computación que se distribuyen a través de la red de forma gratuita.

**Fuentes de Pantalla:** Fuentes que se muestran en pantalla. Por Ejemplo: "Arial, Verdana, otras"

tt

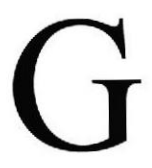

Giga: Prefijo que indica un múltiplo de 1.000 millones, o sea  $10^9$ . Cuando se emplea el sistema binario, como ocurre en informática, significa un múltiplo de 2', o sea t.073.741.824.

Grupo de Trabajo: Un grupo de trabajo en Windows es un conjunto de computadoras agrupadas para facilitar su presentación. Cada grupo de trabajo está identificado por un nombre exclusivo.

# H

Hardware: Son todos los componentes fisicos que componen una PC.

Hipertexto: Generalmente, cualquier texto que contiene enlaces hacia otros documentos.

Hosting: Espacio para un sitio o página de Internet en uno de los servidores SGI activos. Es decir, es un espacio en un disco rigido de una computadora conectada las 24 horas del día a Intemet para que el autor del sitio pueda darse a conocer en la red.

HTML: (HyperText Markup Language). Lenguaje utilizado para crcar los documentos de hipertexto que se emplean en la WWW. Los documentos HTML son simples archivos de texto que contienen instrucciones (llamadas tags) entendibles por el Navegador (Browser).

DHTML: (HTML Dinámico). Conjunto de innovadoras características presentes en Internet Explorer versión 4,0 o superior, que puede usarse para crear documentos HTML cuyo contenido cambia dinámicamente e interactúan con el usuario. Al usar DIITML, Ios autores pueden aportar a las páginas Web cfectos espcciales sin depender de programas

HTTP: (HyperText Transport Protocol). Protocolo utilizado para transferir archivos de hipertexto a través de Intemet. Requiere de un programa "cliente" de HTTP en un extremo y un "servidor" de HTTP en el ofio extremo. Es el protocolo más importante de la WWW.

is and

s

!,

icono: Símbolo gráfico que aparece en la pantalla de una PC para representar determinada acción a realizar por el usuario, ejecutar un programa, leer una información, imprimir un texto, etc.

I

Impresora: Dispositivo de salida, cuya funcionalidad es transcribir/pasar un documento (imagen y/o texto) desde el ordenador (procesador de textos, bloc de notas, visor de imágenes, etc.) a un medio físico, generalmente papel, mediante el uso de cinta, cartuchos de tinta o también con tecnología láser.

Impresora Predeterminada: Impresora que se utiliza si se elige el comando Imprimir, no habiendo especificado antes la impresora que se dcsea utilizar. Sólo puede haber una impresora predeterminada. que dcbe ser la que se utilice con mayor frccuencia. Información: Es lo que se obtiene del procesamiento de datos, es el resultado final.

Instrucción ó Sentencia: Conjunto de caracteres que se utilizan para dirigir un sistema de procesamiento de datos en la ejecución de una operación.

Interfaz: Una conexión e interacción entre hardware, software y usuario, es decir, como la plataforma o medio de comunicación entre usuario o programa.

Internet: Conjunto de redes conectadas entre si, que utilizan el protocolo TCP/IP para comunicarse.

JavaScript: Lenguaje de programación que soportan los navegadores. Su código se programa directamente dentro de Ia página HTML, y es interpretado por navegador al leerla.

J

**JPEG:** Formato gráfico comprimido desarrollado por la 'Join Photographic Expert Group'. El formato JPEG soporta 24 bits por píxel y 8 bits por pixel en imágenes con escala de grises.

# $\Gamma$

Login Nombre de usuario utilizado para obtener acceso a una computadora o a una red. A diferencia del password, el login no es secreto, ya que generalmente es conocido por quien posibilita el acceso mediante este recurso.

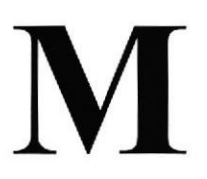

Megabyte (MB): 1.048.576 bytes; 1.024 Kilobytes.

Megahertz: Unidad de medida de la frecuencia de rel oj dcl microprocesador (en millones de ciclos por segundo).

Memoria RAM: Memoria de acceso aleatorio cuyo contenido permanecerá presente mientras el computador permanezca encendido.

Memoria ROM: Memoria de sólo lectura. Chip de memoria que sólo almacena permanentemente instrucciones y datos de los fabricantes.

Menú: Lista de comandos disponibles en una ventana de aplicación. Los nombres de los menús aparecen en la barra de menús situada cerca de la parte superior de la ventana. Para abrir un menú, basta sólo con seleccionar el nombre del mismo.

Mouse: Permite convertir el movimiento de la mano en desplazamiento de un cursor sobre la pantalla.

Multimedia: Transmisión de datos, video y sonido en tiempo real.

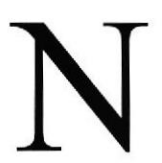

Navegador Web o Web Browser: Programa utilizado para acceder y recorrer sitios de la WWW. Es una aplicación de software que permite al usuario recuperar y reproducir documentos hipertexto, comúnmente descritos en HTML, desde servidores Intemel de todo el mundo

Nodo: En una red de área local, un nodo es un dispositivo que está conectado a la red y es capaz de comunicarse con otros dispositivos de la misma.

Nombre de usuario: La secuencia de caracteres que lo identifica. Al conectarse a una computadora, generalmente necesita proporcionar su nombrc y contraseña de usuario. Esta información se usa para verificar que la persona está autorizada para usar el Sistema.

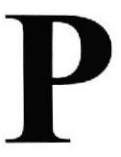

Página Principal: Home Page ó Página Inicial de información de un grupo de páginas, un po sitio Web o la sección de un sitio Web.

Página Web: Documento de World Wide Web, Una página Web suele consistir en un archivo HTML., con sus archivos asociados de gráficos y secuencias de comandos, en un directorio determinado de un equipo concreto (y, por tanto, identificable mediante una dirección URL).

Periféricos: Cualquier dispositivo de hardware conectado a una computadora.

Píxel: (Picture Cell). Es la parte más pequeña de una pantalla de video, constituido por uno o más puntos que se consideran como una unidad. Es por tanto, el bloque de construcción de imágenes.

Placa Madre: (Motherboard). Es un circuito integrado con varios microchips y diferentes tipos de ranuras y conectores. En ella se conectan todos los componentes de la computadora incluyendo el procesador. La misma se conecta a la fuente de alimentación.

Procesador: (Microprocesador). Es el chip encargado de ejecutar las instrucciones y procesar los datos que son necesarios para todas las funciones del computador. Se lo considera el cerebro del computador.

Programador: Un individuo que diseña la lógica y escribe las líneas de código de un programa de computadora.

Protocolo: Método por el que los equipos se comunican en Internet. El protocolo más común en el World Wide Web es HTTP. Otros protocolos de Internet incluyen FTP, opher y telnet. El protocolo forma parte de la dirección URL completa de un recurso.

**Proveedor:** Institución o empresa que provee acceso a uno o varios servicios de Internet.

Puerto: Conexión o enchute utilizado para conectar un dispositivo al computador, por ejemplo: una impresora, un monitor ó un módem. La información se envía desde la computadora hasta el dispositivo a través de un enchufe.

# R

Raíz de la Aplicación: Directorio raíz de una aplicación. Todos los directorios y archivos contenidos en la raiz de la aplicación se consideran partc de la aplicación. También se denomina dircctorio de inicio de la aplicación.

Red: Se tiene una red cada vez que se conectan dos o más computadoras de manera que pueden compartir recursos. Al conectar dos o más redes en conjunto se obtiene una Intemet.

Registro: Es un grupo de campos relacionados que se usan para almacenar datos cerca de un tema (registro maestro) ó actividad (registro de transacción).

Router: Computadora de uso especifico que maneja la conexión dos o más redes. Los routers pasan todo el tiempo buscando las direcciones de destino de los paquctes con información y deciden cuál es el mejor camino para enviarlos.

Ruta Absoluta: Es aquella rula que hace referencia al drivc.

Ruta Relativa: Es aquella ruta que hace referencia a la carpeta en la que me encuentro en ese momento.

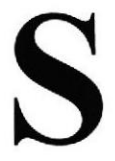

Servidor: Computadora o programa que brinda un servicio especifico al "cliente", que se ejecuta en otras computadoras. El término puede referirse tanto a un equipo de una rcd que envía archivos o ejecuta aplicaciones para otros equipos de la red; el software que se ejecuta en el equipo servidor y que efectúa la tarea de servir archivos y ejecutar aplicaciones; o bien, en la programación orientada a objetos, un fragmento de código que intercambia inlormación con otro fragmento de código cuando se pide.

**SO**: (Sistema Operativo). Programa o conjunto de programas que permiten administrar los recursos de hardware y software de una computadora.

Software: Todos los componentes no físicos de una PC (Programas).

SOL: (Lenguaje de Consulta Estructurado). Lenguaje estándar internacional para definir y tener acceso a bases de datos relaciónales.

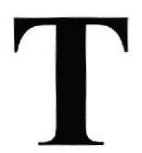

Tarjeta de Interfaz de Red: (NIC). Dispositivo a través del cual computadoras de una red transmiten y reciben datos.

TCP/IP: (Transmisor Control Protocol/Internet Protocol). Conjunto de protocolos que definen a la Intemet. Fueron originalmente diseñados para el sistema operativo Unix, pero actualmente puede encontrarse en cualquier sistema operativo,

Teclado: Dispositivo de entrada más común; permite al usuario introducir letras, números o símbolos, caracteres de puntuación y comandos en una computadora.

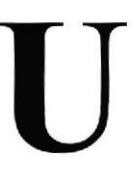

h

URL: (Universal Resource Locator ó Localizador de Recursos Universal). Identifica de manera única la ubicación de un equipo, directorio o archivo en Internet. La dirección URL también indica el protocolo de Intemet apropiado, como HTTP o FTP. Por ejemplo: http://www.microson.com.

USB: Tecnología que facilita la conexión de periféricos a la computadora. Esta reconoce automáticamente tos dispositivos nuevos y no hay que insertar una placa controladora para el dispositivo, ya que se conecta a la parle trasera de la PC a un enchule cspecial (puerto USB). La tarjeta madre debe tener esta tecnología en su CFIIPSET para poder conectar dispositivos de este tipo.

Usuario: Cualquier individuo que interactúa con el computador a nivel de aplicación. Los programadores, operadores y otro personal técnico no son considerados usuarios cuando trabajan con el computador a nivel profesional.

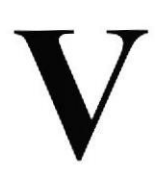

Video: Señales electrónicas y sistemas de circuitos que producen las imágenes en la pantalla del monitor.

VGA: (Video Graphics Array ó Dispositivo Graneo de Video). Un tipo de tarjeta gráfica capaz de obtener hasta 640x480 puntos en 16 colores (modelo estándar original).

Virus: Programa que se duplica a si mismo en un sistema informático, incorporándose a otros programas que son utilizados por varios sistemas. Estos programas pueden causar problemas de diversa gravedad en los sistemas que los almacenan, se propagan a través dc cualquier medio de almacenamiento, o a través de la LAN, o de la misma Inlernet.

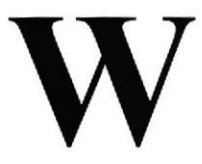

WAN: Red de computadoras de gran tamaño, dispersa por un país o incluso por todo el planeta.

WWW: (World Wide Web). Es un conjunto de servicios que se ejecutan sobre Internet y proporcionan una forma rentable de publicar información, permitir colaboración y flujo de trabajo, y entregar aplicaciones comerciales a un usuario conectado desde cualquier lugar del mundo.